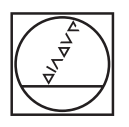

# **HEIDENHAIN**

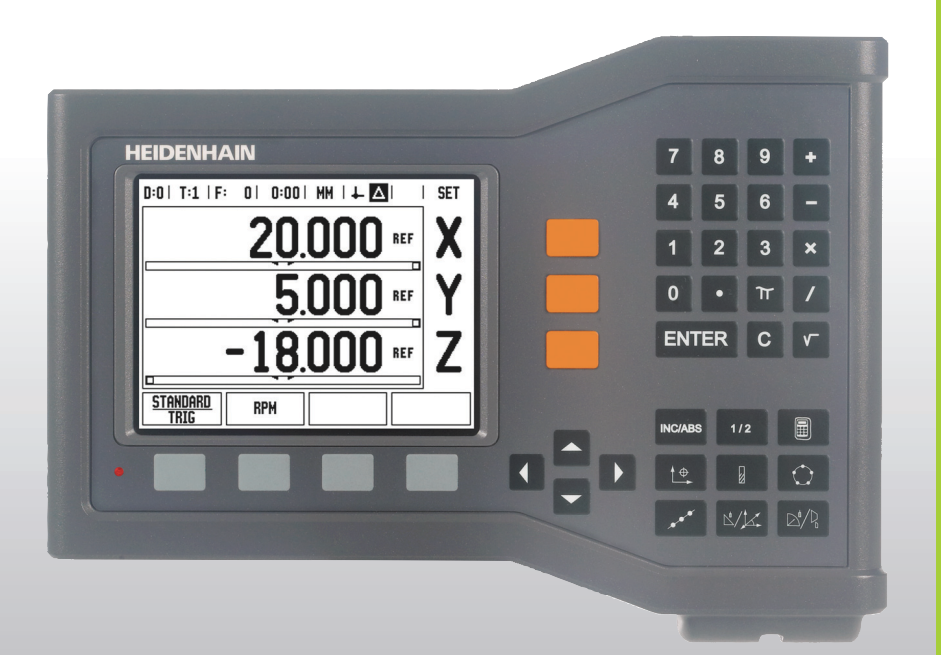

用户手册

# **ND 522/523**

# **ND 522/523** 显示屏

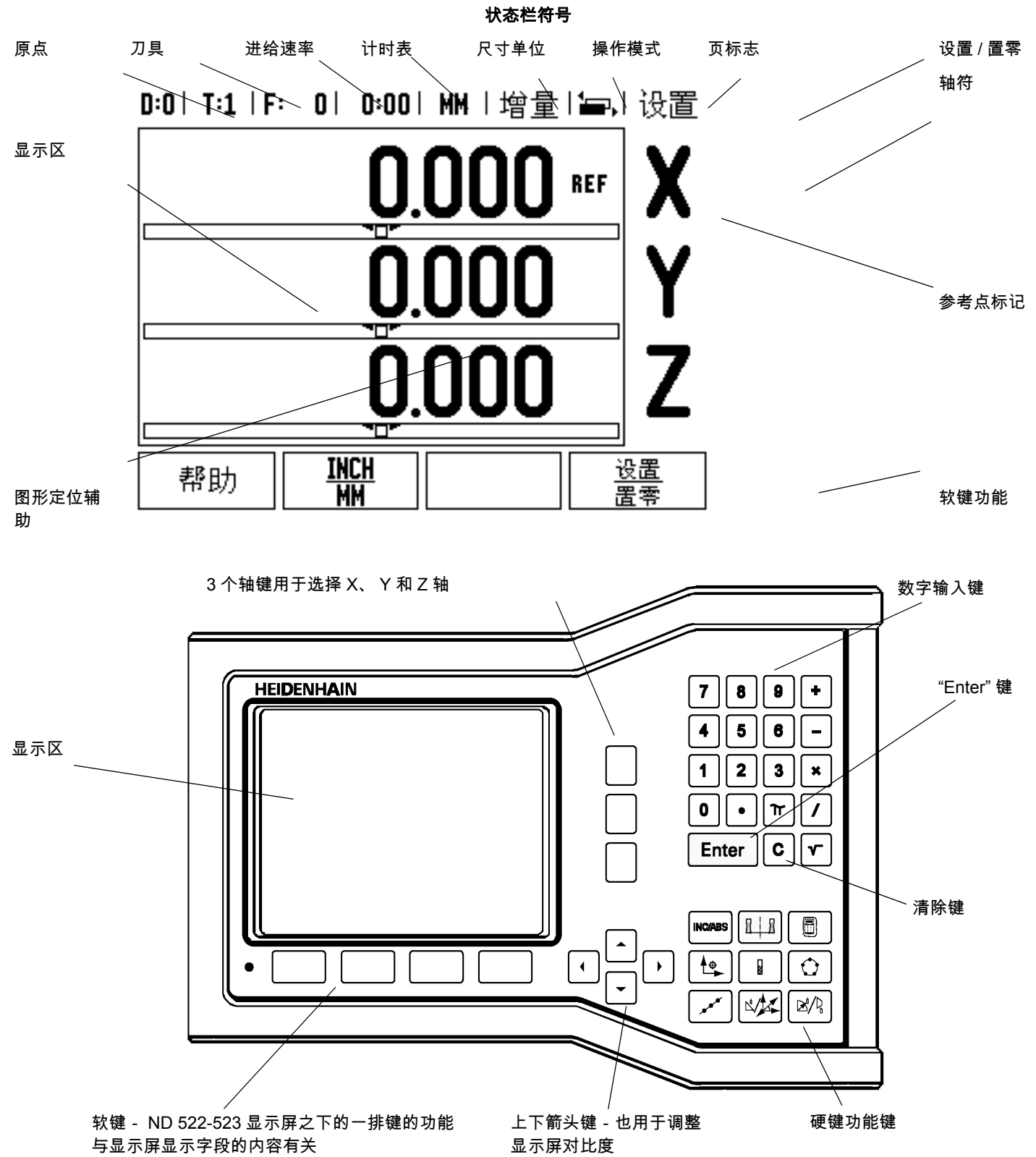

 $\mathbf i$ 

# **ND 522/523** 后面板

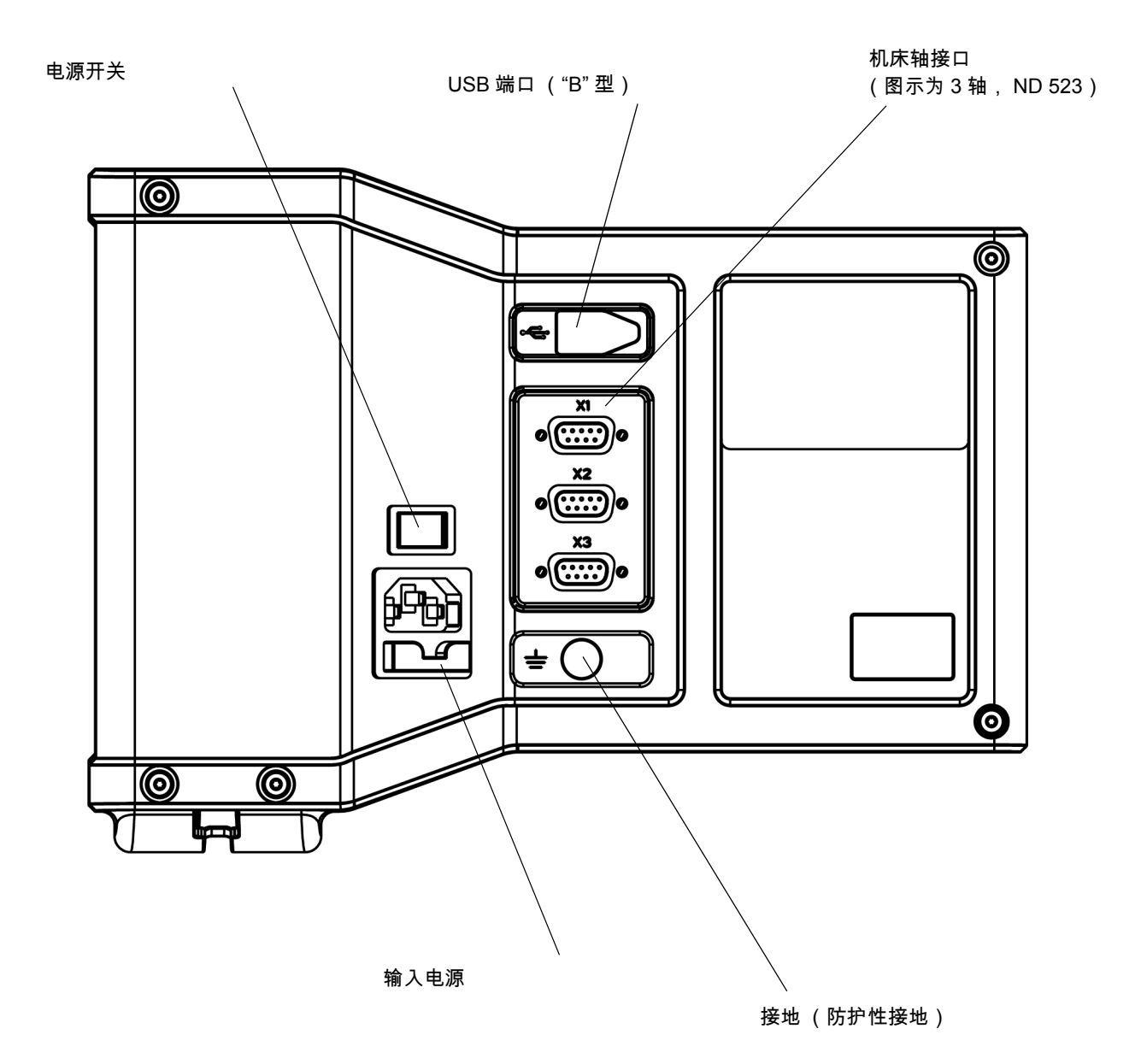

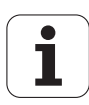

# 前言

#### 软件版本

接通电源后,软件版本号显示在显示屏的启动界面上。

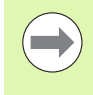

本 《用户手册》包括 ND 522/523 的铣削和车削应用下的 功能。本手册中有关操作信息分为三部分:一般操作,只 适用于铣削的操作和只适用于车削的操作。

#### **ND 522 / 523**

数显装置支持的轴数。

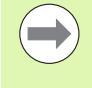

ND 系列数显装置分支持两轴 (**ND 522**)和支持三轴 (**ND 523**)的两种型号。本手册中使用插图和功能键为 ND 523 型数显装置。

# 图符说明

有左侧图符的文字用于提醒操作人员注意该说明的类型及 / 或潜在严 重程度。

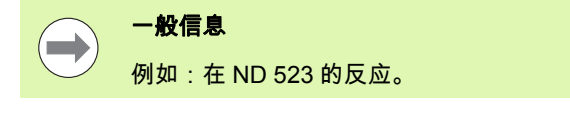

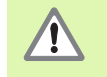

警告 -参见相应文档

例如,某功能需要专用刀具时

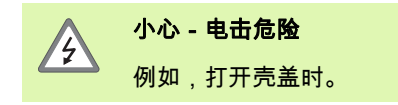

#### **ND 522/523** 字体

本手册中不同对象类别 (软键,硬键,窗体和窗体字段)使用的字体 含义为:

- 软键- " **设置** " 软键
- 硬键- "**Enter**" 硬键
- 窗体 " *角度"* 窗体
- ■窗体字段 "半径 "
- 字段中信息- "<u>开 "</u>, "<u>关 "</u>

# **I** [操作手册](#page-10-0) **..... 11**

I – 1 [定位基础知识](#page-11-0) ..... 12 原点 [..... 12](#page-11-1) [实际位置,名义位置和待移动距离](#page-11-2) ..... 12 [工件绝对位置](#page-12-0) ..... 13 [工件增量位置](#page-12-1) ..... 13 [零度参考轴](#page-13-0) ..... 14 [位置编码器](#page-13-1) ..... 14 [编码器参考点](#page-14-0) ..... 15 [I – 2 ND 522/523](#page-15-0) 的一般操作方法 ..... 16 [显示屏布局](#page-15-1) ..... 16 [硬键功能键的一般操作](#page-16-0) ..... 17 [常规浏览操作](#page-17-0) ..... 18 [操作模式](#page-17-1) ..... 18 [图形定位辅助](#page-18-0) ..... 19 [在线帮助](#page-18-1) ..... 19 [数据输入窗体](#page-19-0) ..... 20 [说明框信息](#page-19-1) ..... 20 [出错信息](#page-19-2) ..... 20 [开机启动](#page-20-0) ..... 21 [参考点计算](#page-20-1) ..... 21 启用 / [停用参考点功能](#page-21-0) ..... 22 设置 [..... 23](#page-22-0) " [任务设置](#page-22-1) " 参数 ..... 23 单位 [..... 23](#page-22-2) [缩放系数](#page-23-0) ..... 24 镜像 [..... 24](#page-23-1) [直径轴](#page-23-2) ..... 24 [图形定位辅助](#page-24-0) ..... 25 [状态栏设置](#page-24-1) ..... 25 [计时表](#page-24-2) ..... 25 [面板调整](#page-25-0) ..... 26 语言 [..... 26](#page-25-1) 导入 / 导出 [..... 26](#page-25-2) [数显装置显示屏软键功能一览](#page-26-0) ..... 27 [常规功能键操作的详细信息](#page-27-0) ..... 28 设置 / [置零软键](#page-27-1) ..... 28 [1/2](#page-28-0) 硬键 ..... 29 [计算器硬键](#page-29-0) ..... 30

I – 3 [只适用于铣削的操作](#page-30-0) ..... 31 [按键功能详细说明](#page-30-1) ..... 31 [刀具硬键](#page-30-2) ..... 31 导入 / 导出 [..... 31](#page-30-3) [刀具半径补偿功能](#page-31-0) ..... 32 [长度差](#page-31-1) ΔL 的代数符号 ..... 32 [输入刀具数据](#page-31-2) ( 图 I.25) ..... 32 [刀具表使用](#page-32-0) ..... 33 [调用刀具表](#page-34-0) ..... 35 [刀具调用](#page-34-1) ..... 35 [原点硬键](#page-34-2) ..... 35 [用刀具探测](#page-36-0) ..... 37 预设 [..... 39](#page-38-0) [增量距离预设置](#page-42-0) ..... 43 RPM [计算器](#page-44-0) ..... 45 [圆弧和直线阵列 \(铣削\)](#page-45-0)..... 46 [铣阵列孔功能](#page-45-1) ..... 46 [圆弧阵列孔](#page-45-2) ..... 46 [直线阵列](#page-48-0) ..... 49 [倾斜面和圆弧铣削](#page-51-0) ..... 52 [倾斜面和圆弧铣削功能](#page-51-1) ..... 52 [倾斜面铣削](#page-51-2) ..... 52 执行 [..... 53](#page-52-0) [圆弧铣削](#page-54-0) ..... 55 I – 4 [只适用于车削的操作](#page-56-0) ..... 57 [按键功能详细说明](#page-56-1) ..... 57 [只适用于车削的显示图标](#page-56-2) ..... 57 [刀具硬键](#page-56-3) ..... 57 进入 " [刀具表](#page-56-4) " 菜单: ..... 57 [刀具表使用](#page-57-0) ..... 58 用 " 刀具 / 设置 " [软键设置刀具补偿量](#page-57-1) ..... 58 用 " 记录 / 设置 " [功能设置刀尖补偿量](#page-58-0) ..... 59 [原点硬键](#page-59-0) ..... 60 [准备工作:](#page-59-1) ..... 60 用 " 记录 / 设置 " [功能设置原点](#page-61-0) ..... 62 [锥度计算器硬键](#page-62-0) ..... 63 预设 [..... 64](#page-63-0) [R](#page-63-1)<sub>x</sub> (半径 / 直径)软键 ..... 64 [矢量硬键](#page-63-2) ..... 64 Z [轴连接 \(仅限车削应用\)](#page-64-0)..... 65 连接 Z 轴 [..... 65](#page-64-1) 取消 Z [轴连接](#page-64-2) ..... 65

# **II** [技术信息](#page-66-0) **..... 67**

II – 1 [系统安装和电气连接](#page-67-0) ..... 68 [整个系统包括](#page-67-1) ..... 68 附件 [..... 68](#page-67-2) [ND 522/523](#page-67-3) 显示单元 ..... 68 [固定位置](#page-67-4) ..... 68 [系统安装](#page-67-5) ..... 68 [电气连接](#page-67-6) ..... 68 [电气参数要求](#page-68-0) ..... 69 环境 [..... 69](#page-68-1) [连接电源接头 \(参见](#page-68-2) 图 Ⅱ.1)..... 69 [预防性维护](#page-68-3) ..... 69 [连接编码器](#page-69-0) ..... 70 [编码器输入接口的针脚编号](#page-69-1) ..... 70 II – 2 [系统设置](#page-70-0) ..... 71 [系统设置参数](#page-70-1) ..... 71 [编码器设置](#page-70-2) ..... 71 [显示配置](#page-71-0) ..... 72 连接 [..... 72](#page-71-1) [误差补偿](#page-71-2) ..... 72 [线性误差补偿](#page-72-0) ..... 73 [非线性误差补偿](#page-72-1) ..... 73 [配置补偿表](#page-73-0) ..... 74 读图 [..... 74](#page-73-1) [查看补偿表](#page-73-2) ..... 74 [导出当前补偿表](#page-73-3) ..... 74 [导入新补偿表](#page-73-4) ..... 74 [反向间隙补偿](#page-74-0) ..... 75 [计数器设置](#page-75-0) ..... 76 诊断 [..... 76](#page-75-1) [键盘测试](#page-75-2) ..... 76 [显示测试](#page-75-3) ..... 76 II – 3 [编码器参数](#page-76-0) ..... 77 HEIDENHAIN [公司的直线光栅尺设置举例](#page-76-1) ..... 77 HEIDENHAIN [公司的旋转编码器设置举例](#page-76-2) ..... 77 HEIDENHAIN [公司的角度编码器设置举例](#page-76-3) ..... 77 II – 4 [数据接口](#page-77-0) ..... 78 USB [端口 \(](#page-78-0)"B" 型)..... 79 通过 USB [端口进行外部操作](#page-78-1) ..... 79

II – 5 [测量值输出](#page-80-0) ..... 81 II – 6 [铣削技术参数](#page-82-0) ..... 83 II – 7 [车削技术参数](#page-83-0) ..... 84 II – 8 尺寸 [..... 85](#page-84-0) II – 9 附件 [..... 86](#page-85-0) 附件 ID 号 [..... 86](#page-85-1) [ND 522/523](#page-85-2) 手柄 [Id. Nr. 618025-01 ..... 86](#page-85-2)

# <span id="page-10-0"></span>操作手册

ND 522/523 **11**

 $\overline{\mathbf{i}}$ 

# <span id="page-11-0"></span>**I – 1** 定位基础知识

# <span id="page-11-1"></span>原点

在工件图纸上,用工件上的某一点 (通常是角点)作绝对原点 并可能 有一个或多个相对原点。

在原点设置中,将这些点用作绝对或相对坐标系的原始位置。将工件 沿着机床轴移至某一相对刀具的位置处并将显示值设置为零或设置为 其它适当的值 (例如刀具半径补偿值)。

# <span id="page-11-2"></span>实际位置,名义位置和待移动距离

人们将任何给定运动的刀具位置称为实际位置并将刀具应移动到的位 置称为名义位置。名义位置与实际位置之间的距离称为待移动距离 (增量)。参见 图 I.1

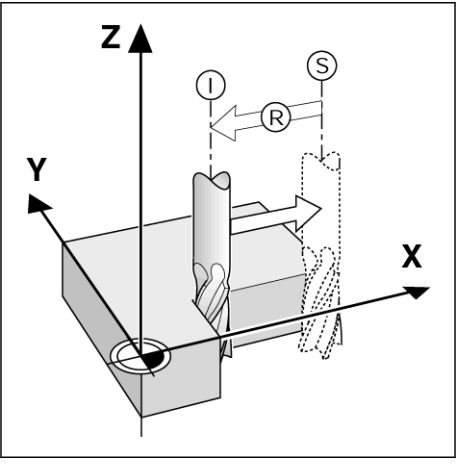

图 I.1 名义位置 S, 实际位置 I 和待移动距离 R

# <span id="page-12-0"></span>工件绝对位置

工件上的每个位置都唯一地由其绝对坐标值确定。参见 图 I.2.

举例:位置 **1** 的绝对坐标:  $X = 20$  mm

- 
- $Y = 10$  mm
- $Z = 15$  mm

如果用**绝对坐标值**按照图纸要求在工件上钻孔或铣工件,要让刀具移 至坐标值处。

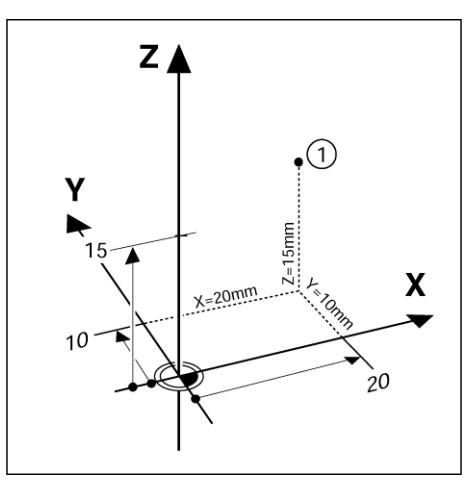

图 I.2 位置 1 由绝对坐标值定义

# <span id="page-12-1"></span>工件增量位置

一个位置也可以用相对一个已有名义位置来确定。在此情况下,相对 原点一定是上个名义位置。这种坐标被称为 增量坐标值 (增量 = 增加 量)。有时也被称为增量式尺寸或尺寸链 (这是因为这些位置都是通 过一系列尺寸定义的)。增量坐标用前缀 "**I**" 表示。

举例:位置 **3** 的增量坐标是相对位置 **2** 的。参见 图 I.3

#### 位置 **2** 的绝对坐标:

- $X = 10$  mm
- $Y = 5$  mm
- $Z = 20$  mm

#### 置 **3** 的增量坐标:

- **I**X = 10 mm
- **I**Y = 10 mm
- $IZ = -15$  mm

如果对工件图纸用增量坐标标注尺寸的工件钻孔或铣削的话,移动刀 具坐标值的距离。

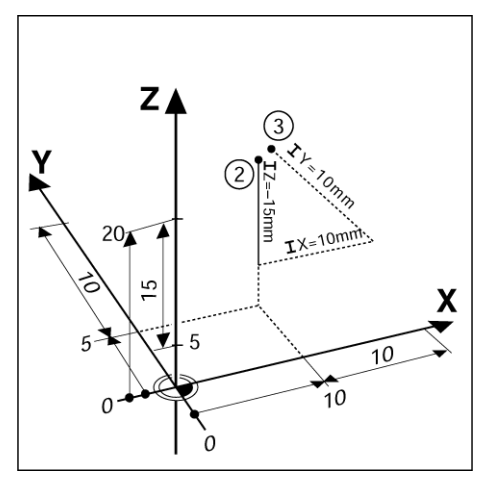

图 I.3 位置 3 采用增量坐标

Т

# <span id="page-13-0"></span>零度参考轴

零度参考轴位于 0 度位置。它被定义为旋转面的两个坐标轴之一。下 表为三个旋转面角度为零位置的 " 零度角 " 定义。

角位置,用以下参考轴定义 :

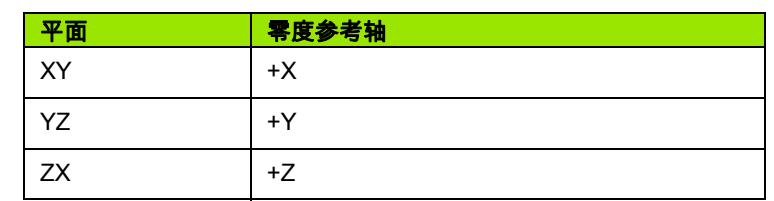

如果沿负刀具轴方向向加工面看的话,逆时针为正旋转方向。参见 图 I.4.

举例:加工面 X/Y 的角度

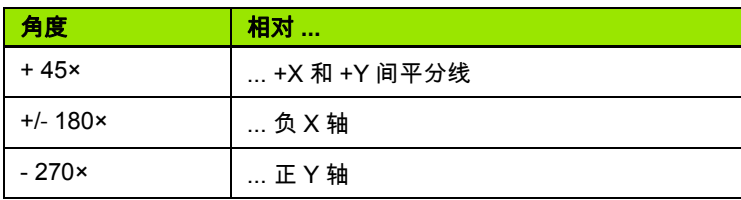

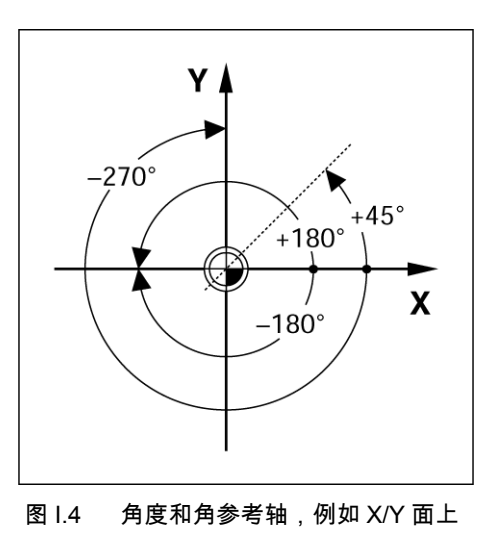

# <span id="page-13-1"></span>位置编码器

位置反馈编码器将机床轴运动转变为电信号。 ND 522/523 连续监测这 些反馈信号并计算机床轴的实际位置,实际位置的数字值显示在显示 屏上。参见 图 I.5.

如果断电,计算所得的位置值与实际位置失去对应关系。恢复供电后, 通过位置编码器上的参考点和 ND 522/523 参考点计算功能 (**REF**) 重新建立这个对应关系。

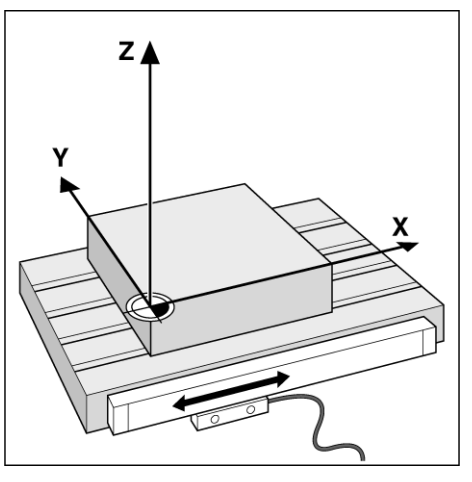

图 I.5 直线位置光栅尺, 在此为 X 轴

# <span id="page-14-0"></span>编码器参考点

编码器上通常有一个或多个参考点 (参见 图 I.6), ND 522/523 的参 考点计算 " 功能用这些参考点在断电后重新建立原点位置。参考点有 两种:固定的和带距离编码的。

带距离编码参考点的编码器,其参考点通过特别编码方式相距一定距 离,它使 ND 522/523 只需使用整个光栅尺上的任意两个参考点就能 重新建立上个原点。因此,采用这种结构的光栅尺,操作人员在任何 位置处只需移动很短距离就能当 ND 522/523 恢复供电时,重新建立 原点。

固定参考点的编码器有一个参考点或固定间距的多个参考点。要重新 正确地建立原点,在参考点计算过程中,必须用上个参考点计算时所 用的完全相同的参考点。

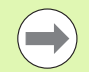

如果设置原点前没有执行参考点回零操作,那么恢复供电 后也无法重新恢复已有原点。

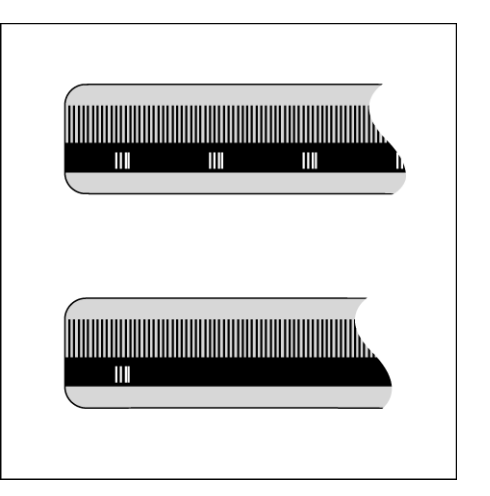

图 I.6 直线光栅尺:带距离编码的参考点 (上图) 和一个参考点 (下图)

# <span id="page-15-1"></span><span id="page-15-0"></span>**I – 2 ND 522/523** 的一般操作方法

# 2 ND 522/523 的一般操作方法 **I – 2 ND 522/523** 的一般操作方法

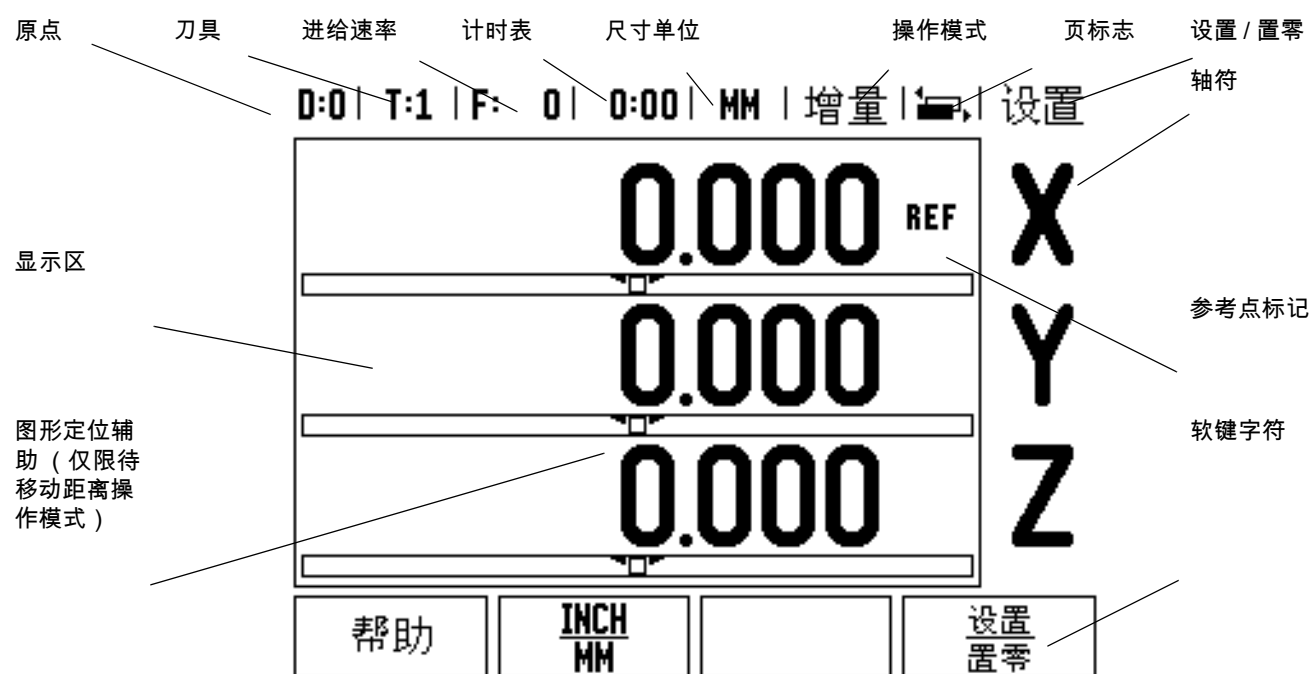

ND 522/523 型数显装置为提高手动机床的生产效率提供了特别有用的 功能。

■ **状态栏** - 用于显示当前原点、刀具、进给速率、计时表、尺寸单 位、待移动距离 (增量)或实际值 (绝对)状态、页标志以及设置 / 或置零。有关 " 状态栏 " 参数的详细设置方法,参见 " 任务设置 " 部分。

> ■显示区 - 用于显示各轴的当前位置。也显示窗体、 字段、说明框、出错信息和帮助信息。

- ■**轴符** -用于显示相应轴键所代表的轴。
- ■参考点标记 用于显示当前参考点状态。

■**软键字符** - 用于显示不同的铣削或车削功能。

 $\mathbf{I}$ 

 $\bullet$ ı

# <span id="page-16-0"></span>硬键功能键的一般操作

下表为数显装置前面板上的硬键列表和其功能说明。

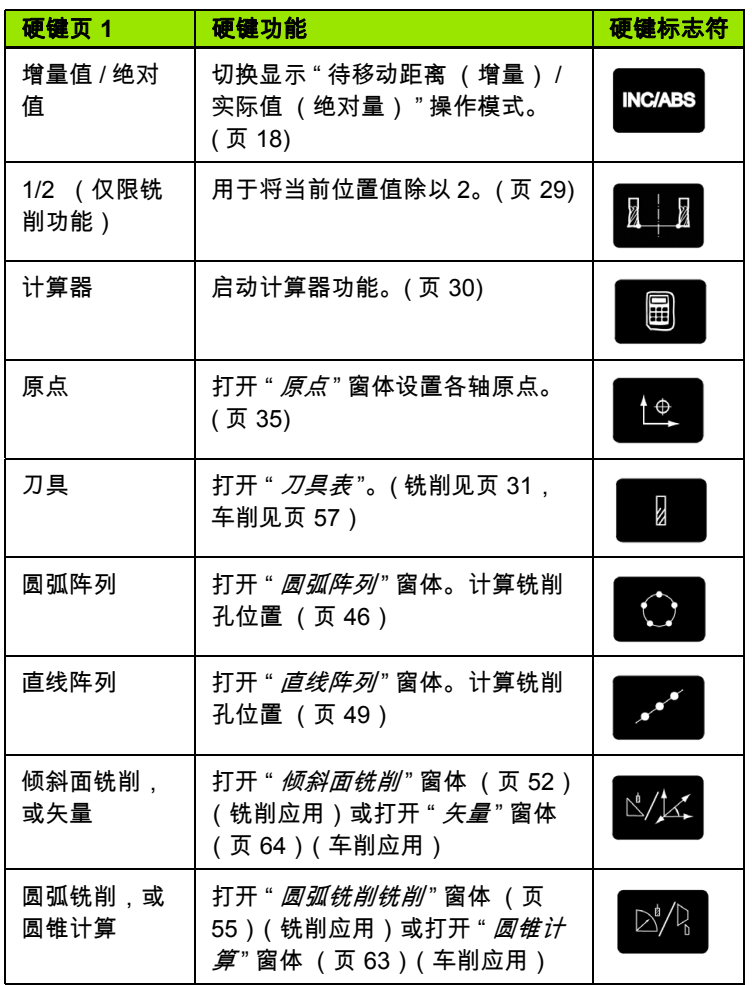

# <span id="page-17-0"></span>常规浏览操作

■ 用键盘向字段输入数字值。

用 "**Enter**" 键确认字段内的输入值并返回上屏。

按下 "C" 键清除输入值和出错信息或返回上一屏。

■ 软键字符显示不同的铣削或车削功能。要选择其功能,直接按各软 键字符下的相应软键。可选的软键功能共有 2 页。用左右箭头键翻 页。

> ■左右箭头键用于切换可选软键功能页 1 和页 2。显示 屏上方的状态栏高亮显示当前页标志。

■用上下箭头键在一个窗体内的不同字段间和一个菜 单内的不同列表框间移动。当光标达到菜单的最下 框后将返回到最上框。

# <span id="page-17-1"></span>操作模式

ND 522/523 提供了两种操作模式: 待移动距离 ( 增量 ) / 实际值 ( 绝 对值) " 待移动距离 " (在本手册中也称为增量)使操作人员可以通过 机床轴移动到显示值为零时达到名义位置。使用增量操作模式时,可 以用绝对尺寸也可以用增量尺寸输入名义坐标值。" 实际值 " 功能 (在 本手册中也称为绝对值在显示时总是显示刀具相对当前原点的当前实 际位置值。在此模式下,机床轴一直运动到显示值等于所需名义位置 值为止。

在 " 绝对值 " 操作模式下,如果将 ND 522/523 配置为铣削应用的话, 只有刀具长度补偿有效。 " 待移动距离 " 操作模式中所用的半径和长 度补偿值用于计算刀具移至相对于切削刃所需名义位置的 " 要运动距 离 "。

如果将 ND 522/523 配置为车削应用,所有刀具补偿值可在 " 实际值 " 和 " 待移动距离 " 操作模式中使用。

按下 " 绝对量 **/** 增量 " 硬键 (参见 图 I.7)切换这两种模式之一。要查 看"实际值"或"待移动距离"模式的软键功能,用左右箭头键。

在车削应用中还为三轴系统提供了快速连接 Z 轴位置功能[。参见第](#page-64-1) 65 页 " [连接](#page-64-1) Z 轴 ".

**INC/ABS** 

图 I.7 待移动距离 (增量) / 实际值 (绝对值)硬 键

# 兴 **I – 2 ND 522/523** 的一般操作方法 作方 2 ND 522/523 的  $\mathbf{I}$

#### <span id="page-18-0"></span>图形定位辅助

当移至零显示值时 (" 待移动距离 " 操作模式), ND 522/523 显示图 形定位辅助符号。参见 图 I.8.

ND 522/523 在当前轴的下部显示一个窄矩形条形图图形。矩形中心处 的两个三角标志代表要达到的名义位置。

小方块代表轴的移动。代表移动方向的箭头显示在当前移动轴的方块 内。它直观地告诉操作人员当前正在移向或移离的名义位置。注意, 在机床轴接近名义位置时才显示小方块。要设置图形定位辅助[,参见](#page-24-0) 第 25 页 " [图形定位辅助](#page-24-0) " 下的 " 任务设置 "。

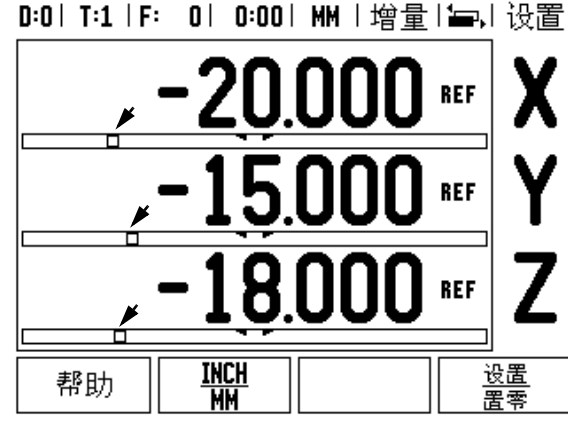

图 1.8 使用中的图形定位辅助 (见箭头)

#### <span id="page-18-1"></span>在线帮助

在线帮助信息能在任何情况下为用户提供必要信息和帮助。参见 图 I.9

调用操作帮助说明:

- ▶按下 " **帮助** " 软键。
- 显示屏显示与当前操作最相关的信息。
- ▶ 如果帮助说明不止一页的话,用上下箭头键浏览各页。

要查看其它主题信息:

- ▶按下 " 主题列表 " 软键。
- 按下上下箭头键浏览索引。
- 按下 "**Enter**" 键选择所需信息。

退出操作帮助说明:

▶按下 "C" 键。

#### D:0 | T:1 | F: 0 | 0:00 | MM |绝对量注:

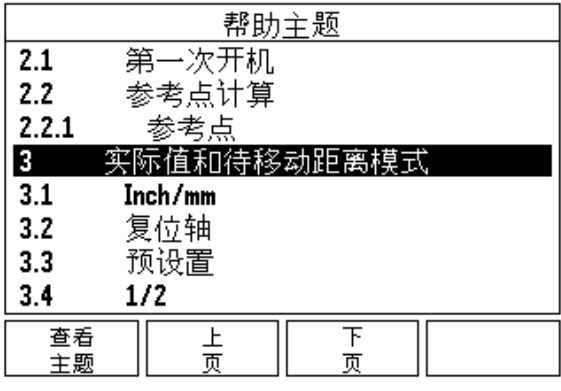

图 1.9 "帮助"模式下的主题列表

# <span id="page-19-0"></span>数据输入窗体

通过数据输入窗体可以输入各种操作功能信息和设置参数。当选择需 要输入更多信息的功能时,显示屏显示输入窗体。每个输入窗体都有 其特定字段用于输入所需信息。

要使输入值生效,必须按下 "**Enter**" 键进行确认。如果不想保存变更, 按下 "C" 键,那么将不保存修改而返回上一屏。

#### <span id="page-19-1"></span>说明框信息

只要打开菜单或窗体,说明框立即显示在其右边。说明框为操作人员 提供了所选功能的说明。参见 图 I.10

D:0 | T:1 | F: 0 | 0:00 | MM | 增量 | 与 |

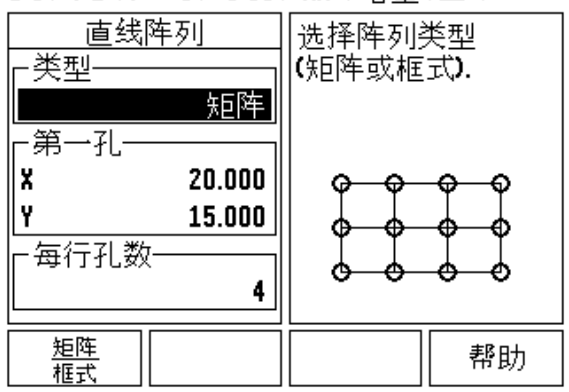

图 I.10 窗体和说明框举例

#### <span id="page-19-2"></span>出错信息

如果正在使用 ND 522/523 时发生错误,显示屏将显示出错信息以及 出错原因。

清除出错信息:

▶按下 "C" 键。

# <span id="page-20-0"></span>开机启动

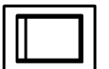

接通电源 (位于后面板处)。显示启动屏。参见 图 I.11 (该屏仅在设备第一次通电时显示。安装人员可 能已完成了以下步骤操作)。

- ■按下 " **语言** " 软键选择适当语言。
- 选择应用,"铣削"或"车削"。用"应用**[**铣削**/**车削**]**"软 键切换两种应用。
- 然后,选择所需轴数。输入完成后,按下 "**Enter**" 键。

根据需要,可以事后修改 " 计数器设置 " 下 " 系统设 置 " 中的应用。

至此, ND 522/523 可以开始工作了,其工作模式是 " 绝对值 " 操作模 式。各有效轴的旁边都有一个闪烁的 "REF" 标志。它表示,该轴应执 行参考点回零操作。

# <span id="page-20-1"></span>参考点计算

ND 522/523 的参考点计算功能可以自动用上个设置的原点恢复机床轴 位置与显示值的对应关系。

如果轴编码器带参考点的话,"**REF**" 标志闪烁。参见 图 I.12. 执行参考 点回零后,停止闪烁,转为非闪烁的 "REF"。

#### 无参考点计算功能的使用方法

参考点不回零也能使用 ND 522/523。按下 " 无参考点 " 软键退出参考 点回零计算功能,然后继续。

如果必须定义原点以便在断电后重新恢复原点的话,仍可以在以后再 执行参考点回零操作。按下 " 启用参考点 " 软键启动参考点回零计算功 能。

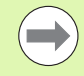

如果将编码器设置为无参考点,那么将不显示 "REF" 标 志,断电后无法恢复原点。

First-Time Configuration Screen

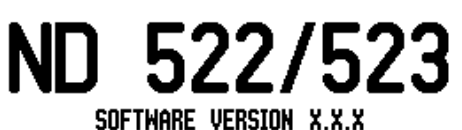

ID XXXXXX-XX

Select language, application, and number of axes. Press ENTER to continue.

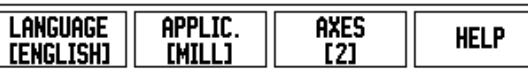

图 I.11 启动屏

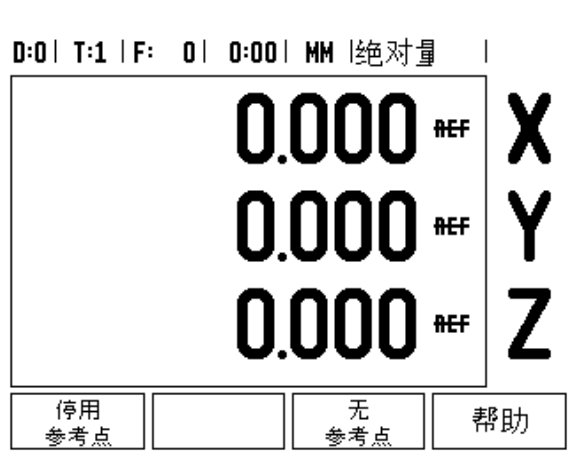

图 I.12 建立参考点屏

#### <span id="page-21-0"></span>启用 **/** 停用参考点功能

操作人员可以切换 " 启用 **/** 停用 " 软键 (在 " 参考点回零计算 " 中显 示)来选择编码器上的特定 " 参考点 "。这个功能对使用固定参考点的 编码器非常重要。按下 " **停用参考点** " 软键后,参考点计算功能停止执 行,系统忽略编码器运动中所移过的参考点。再次按下 " **启用参考点** " 软键后,参考点计算功能恢复执行,将选择下个回零的参考点。

每个所需轴的参考点全部回零后,按下 " **无参考点** " 软键,取消回零计 算程序。只需对需要的轴执行参考点回零,而不用对所有轴都执行回 零操作。如果所有轴的参考点都回零了,ND 522/523 将自动返回数显 装置显示屏。

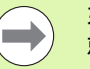

参考点

如果**没有执行**参考点回零,ND 522/523 无法保存原点。也 就是说,断电后无法重新恢复机床轴位置与显示值的对应 关系。

每天开机启动时,接通电源并按任意键。

执行参考点回零 (任意顺序)。

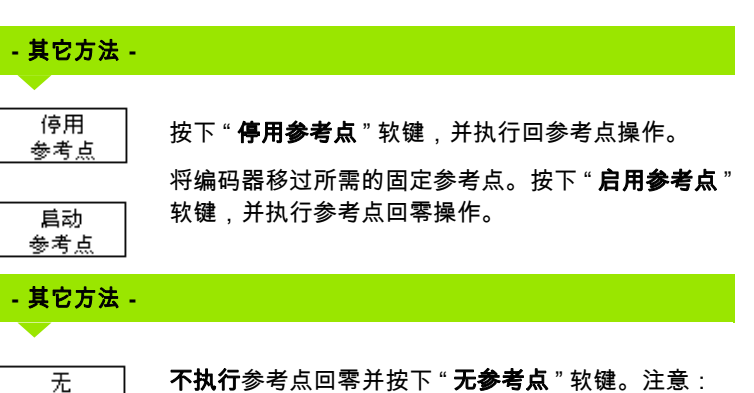

这将导致断电后无法恢复机床轴位置与显示值的对应 关系。

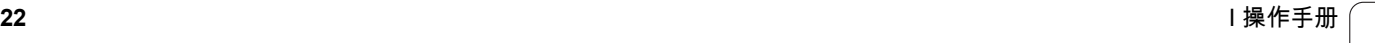

渋

# <span id="page-22-0"></span>设置

ND 522/523 有两大类需要设置的操作参数。它们是: "任务设置"和" 系统设置 "。 " 任务设置 " 参数用于满足不同加工任务的特定加工要求。 " 系统设置 " 用于设置编码器和显示参数。

用 " **设置** " 软键进入 " 任务设置 " 菜单。[参见](#page-22-3) 图 I.13。进入 " 任务菜单 " 后,系统提供了以下软键:

#### 系统设置

用软键进入 " 系统设置 " 参数。参见第 71 页 " [系统设置参数](#page-70-3) ".

#### 导入 **/** 导出

用软键开始导入或导出操作参数[。参见第](#page-25-2) 26 页 " 导入 / 导出 ".

帮助

打开在线帮助。

<span id="page-22-3"></span>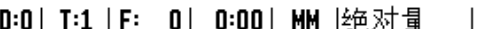

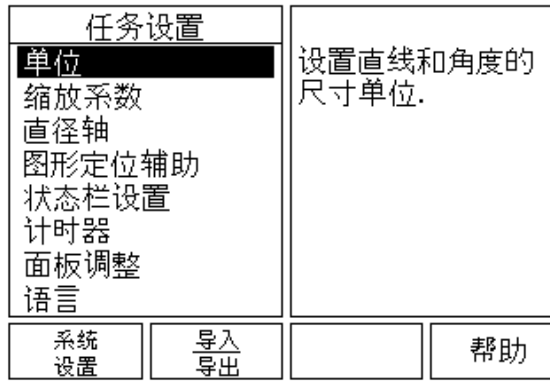

图 I.13 铣削应用下的 " 任务设置 " 屏

#### <span id="page-22-1"></span>**"** 任务设置 **"** 参数

要查看和修改 "任务设置 " 参数,用上下箭头键高亮所需参数,并按下 "**Enter**" 键。

#### <span id="page-22-2"></span>单位

" *尺寸单位"* 窗体用于指定所需的显示单位和显示格式。系统启动后, 这些设置值立即生效。

- Inch/MM-以"线性"字段内的尺寸单位显示和输入测量值。用"**INCH/ MM**" 软键,选择英寸或毫米。可以在 " 增量 " 或 " 绝对值 " 操作模式 下用 "**INCH/MM**" 选择尺寸单位。
- ▶ "小数度"、"弧度" 或"度/分/秒" (DMS) "角度" 字段决定角度的显示和 在窗体中的数据输入格式。用软键选择 " 小数度,弧度 " 或 "**DMS**"。

#### <span id="page-23-0"></span>缩放系数

缩放系数用于放大或缩小零件。所有编码器运动均乘以该缩放系数。 1.0 的缩放系数表示零件尺寸与图纸标注的尺寸完全相同。参见 图 I.14.

- ▶用数字键盘输入大干零的数。缩放系数的数值范围为 0.1000 至 10.000。也可以输入负值。
- ▶ 缩放系数设置值在断电后能够保留。
- ▶ 当缩放系数大于 1 时,缩放符号  $\nabla$  显示在轴符处。
- 用 " 开 **/** 关 " 软键停用当前缩放系数。

#### <span id="page-23-1"></span>镜像

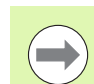

缩放系数为 -1.00 表示生成零件的镜像。可以同时对一个 零件用镜像和缩放。

D:0 | T:1 | F: 0 | 0:00 | MM |绝对量

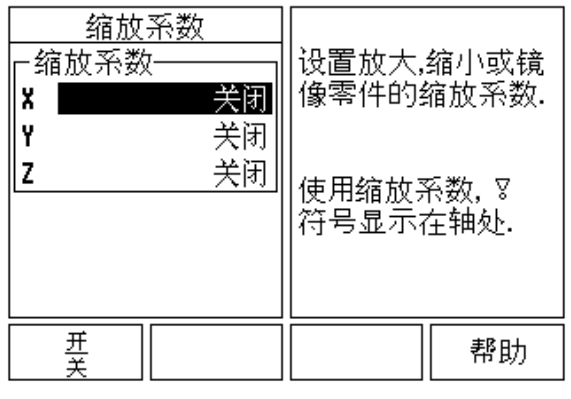

 $\perp$ 

图 I.14 缩放系数

#### <span id="page-23-2"></span>直径轴

选择 " 直径轴 " 设置哪个轴用半径还是用直径显示测量值。 " 开 " 表示 用直径值显示轴位置。如果为 "<u>关</u> ",则停用半径 / 直径功能。参见 图  $1.15.$  有关车削应用下的 " 半径 / 直径 " 功能, 参见第 64 页 "Rx ( 半) 径 / [直径\)软键](#page-63-1) "。

- 将光标移至 " 直径轴 " 并按下 "**Enter**"。
- ▶ 光标位于"X"字段内。根据轴所需的参数设置,按下"**开/关**"软键,使 其启用或停用。
- 按下 "**Enter**"。

#### D:0 | T:1 | F: 0 | 0:00 | MM |绝对量  $\perp$

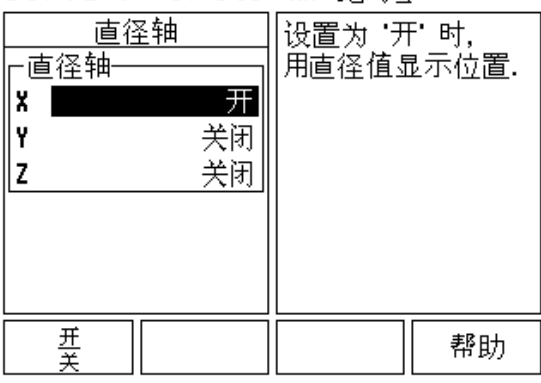

图 I.15 直径轴窗体

 $\mathcal{L}_{\mathcal{A}}$ 

#### <span id="page-24-0"></span>图形定位辅助

" *图形定位辅助"* 窗体用于设置 " 增量 " 操作模式下在机床轴下显示的 条形图。各轴的范围可以各不相同。参见 图 1.16.

 按下"开**/**关"软键启动该功能或用数字键直接输入数字。如果当前位 置在范围内 , 位置框开始移动 .

#### <span id="page-24-1"></span>状态栏设置

" 状态栏 " 位于显示屏顶部位置,用于显示当前原点、刀具、进给速 率、计时表和页面标志。

按下 " 开 **/** 关 " 软键设置各项要显示的设置。

#### <span id="page-24-2"></span>计时表

计时表可以显示小时数、分钟数和秒数。它就像秒表一样,显示已用 的时间。 (该表由 0:00:00 时间开始)。

已用时间字段显示各区间累计的总时间。

- 按下"启动**/**停止"软键。状态字段显示为"运行中"。再按一次,停止计 时。
- ▶ 按下 " **复位** " 使已用时间回零。如果正在运行时进行复位,将停止计 时。

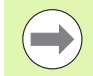

在该工作模式下,如果按下 " 小数 " 键将停止和启动时钟 工作。按 " 置零 " 键将使时钟复位。

D:0 | T:1 | F: 0 | 0:00 | MM |绝对量

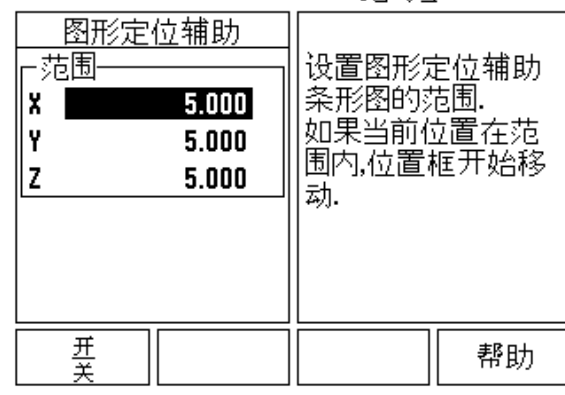

图 I.16 图形定位辅助

#### <span id="page-25-0"></span>面板调整

用该窗体中的软键可以调节 LCD 显示屏的亮度和对比度,也可以在任 何操作模式下用键盘上的上下箭头键调节。也可以根据环境亮度或操 作人员的偏好调整对比度。该窗体也用于设置显示屏的待机空闲时间。 显示屏的待机空闲时间是指 LCD 关闭显示前,系统空闲的时间。空闲 时间可以在 30 至 120 分钟之间。接通电源将取消显示屏的待机空闲 设置。

#### <span id="page-25-1"></span>语言

ND 522/523 支持多种语言。要切换语言:

▶ 按下 " **语言** " 软键直到软键区和窗体中显示出所需语言为止。 按下 "**Enter**" 确认所作选择。

# <span id="page-25-2"></span>导入 **/** 导出

可通过 USB 端口 (参见第 79 页 "USB [端口 \(](#page-78-2)"B" 型) ")导入或导出 工作参数信息。

**▶ 按下 " 设置 " 屏中的 " <b>导入 / 导出** " 软键。

- ▶ 按下 " **导入** ",由 PC 机中导入工作参数。
- ▶按下 " 导出 ",将当前操作参数导出到 PC 机中。
- ▶ 要退出,按下 "C" 键。

# <span id="page-26-0"></span>数显装置显示屏软键功能一览

工作显示屏有两页的软键功能可供选择。用 " 左右箭头 " 键将光标在各 页间移动。状态栏的页标志显示当前所在页。页标志为黑色的是当前 页。各键还有一个参考信息页,提供更多信息。参见 图 I.17

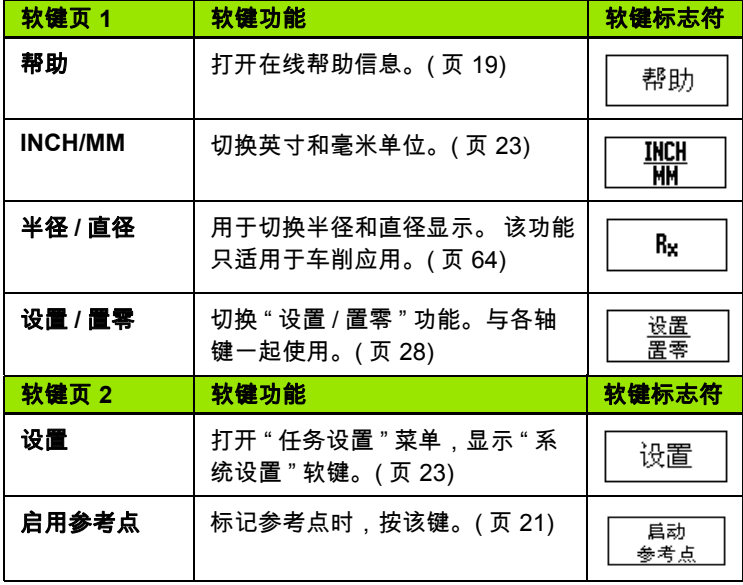

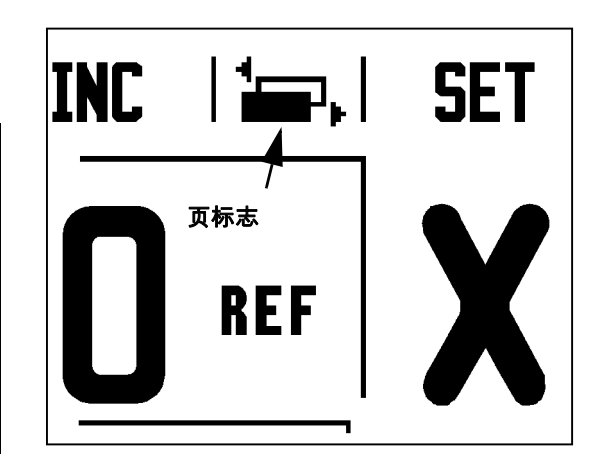

图 I.17 页标志和置零标志

 $\mathbf i$ 

# <span id="page-27-0"></span>常规功能键操作的详细信息

本节将详细介绍 ND 522/523 对铣削或车削应用功能都一样的软键。

#### <span id="page-27-1"></span>设置 **/** 置零软键

" **设置 / 置零** " 软键用于确定按轴键时的作用。这是一个切换键,在 " 设置 " 和 " 置零 " 功能间切换。其当前状态显示在 " 状态 " 栏中。参见 图 I.18

状态为 " **设置** " 和 ND 522/523 在 " 绝对值 " 操作模式时,选择轴向键 打开所选轴的 " *原点* " 窗体。如果 ND 522/523 为 " 增量 " 模式,将打 开 " *预设置* " 窗体。

当状态为 " **置零** " 和 ND 522/523 在 " 绝对值 " 操作模式时,用轴向键 将轴的当前位置置零以此设置 " 原点 "。如果为 " 增量 " 模式,将当前 " 增量值 " 置零。

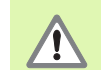

如果 ND 522/523 为 " 绝对值 " 操作模式和 " 设置 **/** 置零 " 被切换为 " 置零 ",用任意轴向键将轴的当前原点置零。

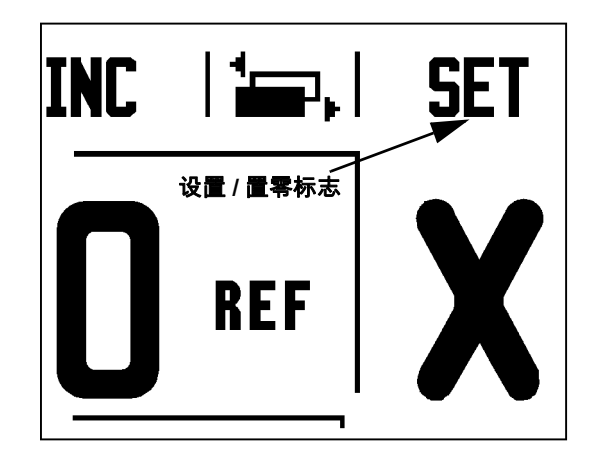

图 I.18 页标志和置零标志

渋

#### <span id="page-28-0"></span>**1/2** 硬键

"1/2" 硬键用于沿工件选定轴方向找两位置间的中点。它支持 " 增量 " 和 " 绝对值 " 操作模式。参见 图 I.19

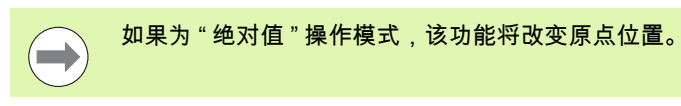

#### 举例:找选定轴方向的中点

X 轴尺寸: X = 100 mm

中点: 50 mm

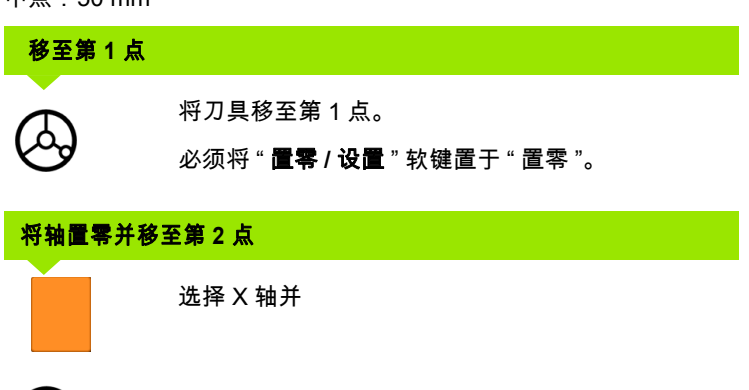

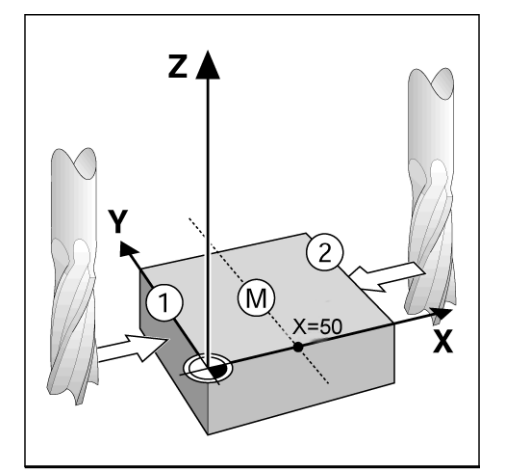

图 I.19 找中点举例

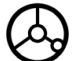

移至第 2 点。

# 按下 **"1/2"** 键并移至显示值为零

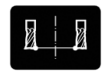

按下 "1/2" 硬键,然后用 X 轴键移动直到显示值为零 为止。这就是中点位置。

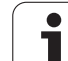

#### <span id="page-29-0"></span>计算器硬键

ND 522/523 的计算器功能不仅可以进行简单的算术运算还能进行复杂 的三角函数和 RPM 计算。

按下 " 计算器 " 软键进入 " 标准 **/** 三角函数 " 和 "**RPM**" 软键。参见 图 I.20 & 图 I.21.

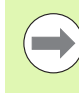

**I – 2 ND 522/523** 的一般操作方法

 $\mathbf{I}$ 

2 ND 522/523 的一般操作方法

如果需要在数字字段处输入一个以上运算,计算器将按照 先乘除后加减规则进行运算。如果输入 "3 + 1 ÷ 8", ND 522/523 先计算 1 除以 8, 然后在加 3, 最后等于 3.125。

三角函数包括所有三角运算以及平方和平方根运算。计算角度的 SIN、 COS 或 TAN 值时,先输入角度,然后按相应软键。

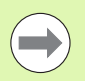

角度值使用当前选择的角度格式,小数度或弧度。

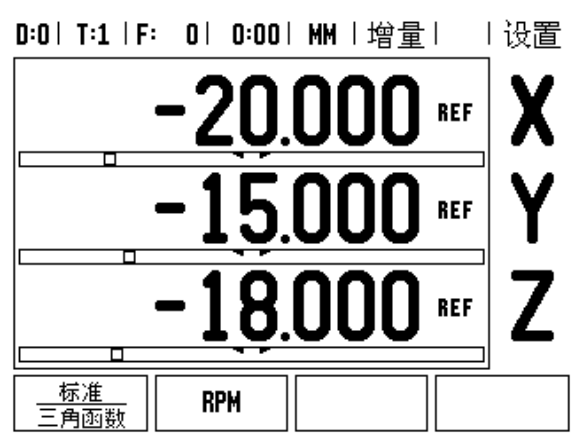

图 I.20 计算器软键

#### D:0 | T:1 | F: 0 | 0:00 | MM | 增量 | 清|

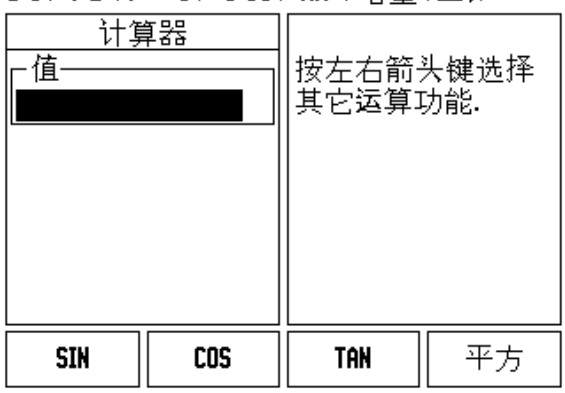

图 I.21 标准 / 三角函数软键

# <span id="page-30-0"></span>**I – 3** 只适用于铣削的操作

本节将介绍只适用于铣削的操作和软键功能。有关 ND 522/523 用于 铣削和车削时软键功能一样的说明,详见页 [17](#page-16-0)。 .

#### <span id="page-30-1"></span>按键功能详细说明

#### <span id="page-30-2"></span>刀具硬键

该硬键用于打开刀具表并进入 " *刀具"* 窗体,输入刀具参数。 ND 522/523 可以在刀具表内保存 16 把以内的刀具[。参见](#page-30-4) 图 I.22

<span id="page-30-4"></span>D:0 | T:1 | F: 0 | 0:00 | MM | 增量 | em |

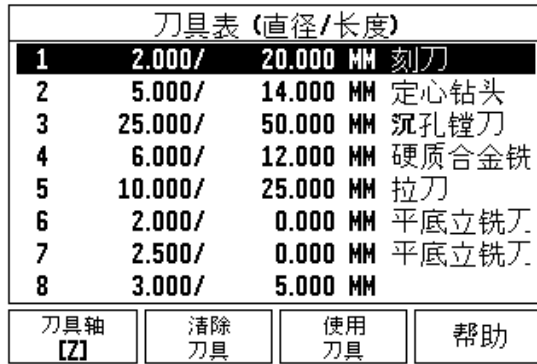

图 I.22 铣削应用下的刀具表

#### <span id="page-30-3"></span>导入 **/** 导出

- ▶ 导入和导出软键也显示在 " 刀具表 " 页中。
- ▶按下导入,由 PC 计算机导入 "刀具表 "。
- ▶按下导出,将 " 刀具表 " 导出到 PC 计算机中。
- 要退出,按下 C 键。

#### $D:0$  | T:1 | F: 0 | 0:00 | MM | ABS |  $=$  |

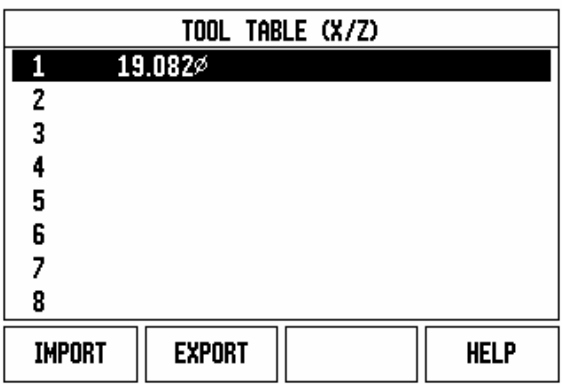

#### <span id="page-31-0"></span>刀具半径补偿功能

ND 522/523 具有刀具半径补偿功能。因此,可以按图纸标注直接输入 尺寸。然后,显示的增量值将自动加大 (R+)或缩小 (R-)刀具半 径值。参见 图 I.23。 (更多信息[,参见第](#page-38-0) 39 页 " 预设 ")

#### 刀具长度

**I – 3** 只适用于铣削的操作

-3只适用于铣削的操作

可以输入已知的长度补偿值,ND 522/523 也可以自动确定补偿值。有 关 " **获取长度** " 软键的更多信息,参见下面的 " 刀具表使用 " 举例。

以下软键显示在 " *刀具表* " 窗体中或各刀具数据窗体中:

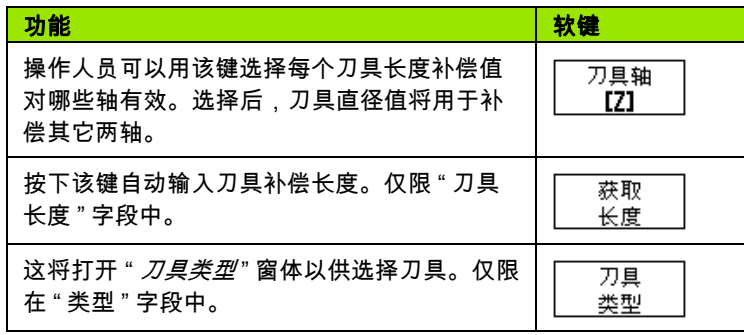

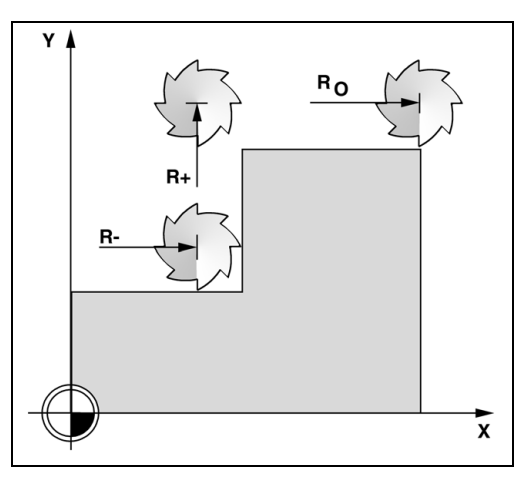

图 I.23 刀具半径补偿

#### <span id="page-31-1"></span>长度差 Δ**L** 的代数符号

如果刀具大于参考刀:ΔL > 0 (+) 如果刀具小于参考刀:ΔL < 0 ()

œ

刀具长度差 DL 为刀具与参考刀之间的差。图 I.24 中,参 考刀为 T1。

长度差的标志是 "Δ" 符号。

#### <span id="page-31-2"></span>输入刀具数据 **(** 图 **I.25)**

- ▶按下"刀具"硬键。
- 将光标移至所需刀具处并按下 "**Enter***"*。显示 " 刀具说明 " 窗体。
- 输入刀具直径。
- ▶ 输入刀具长度或按下 " **获取长度** "。
- 输入刀具单位。
- 输入刀具类型并按下 "**Enter**" 返回刀具表。按下 "C" 退出。

z Τ1 Т2  $D<sub>2</sub>$  $\Delta L_3$ <0  $\star$  X  $\Delta L_1=0$  $\int \Delta L_2 > 0$ 

图 I.24 刀具长度和直径

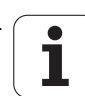

#### <span id="page-32-0"></span>刀具表使用

#### 举例:不用探测功能设置工件原点。参见 图 **I.25**

刀具直径:2.00

刀具长度: 20.000

刀具单位: mm

刀具类型:平底立铣刀

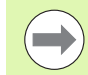

也可以让 ND 522/523 决定补偿长度。参见下面另一个例 子。

Ø

按下 " 刀具 " 硬键。

单位 " 字段。

光标默认在 " *刀具表"* 窗体中。

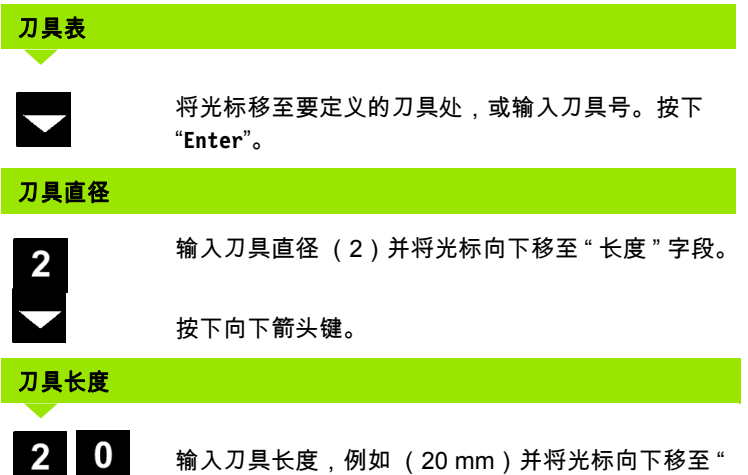

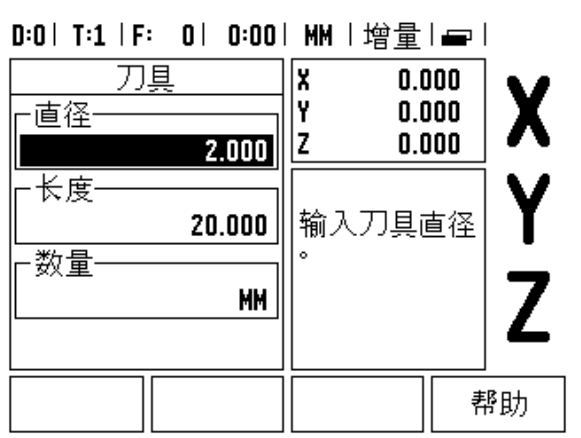

图 I.25 输入刀具长度和直径

#### **-** 其它方法 **-**

也可以让 ND 522/523 决定补偿量。这需要将各刀具 的刀尖接触公共基准面。使 ND 522/523 决定各刀具 的长度差。

移动刀具直到刀尖接触到基准面为止。

按下 " **获取长度** " 软键。ND 522/523 计算相对该面的 获取 长度 补偿量。

用相同基准面对其它各刀具重复以上操作。

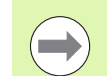

只有使用公共基准面的刀具才无需复位原点就能换刀。

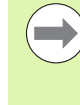

如果刀具表中的刀具已设置了长度,应用其中一把刀具先 建立基准面。如果未设置长度,那么恢复原点之前将无法 将现有的刀具换为新刀。添加新刀前,先从刀具表中选择 一把刀。将刀具接触基准面并将原点设置为 0。

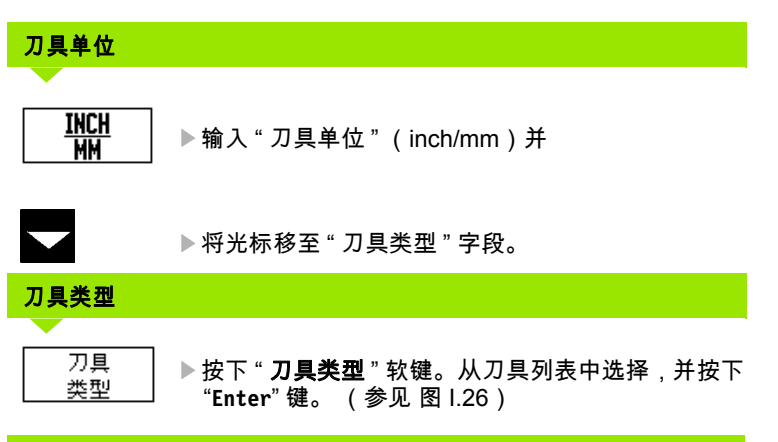

D:0 | T:1 | F: 0 | 0:00 | MM | 增量 | egg |

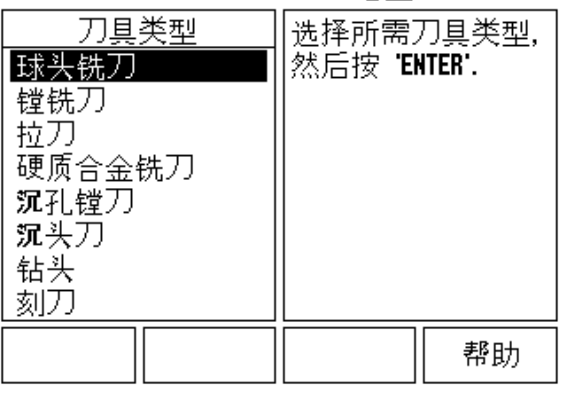

图 I.26 " 刀具类型 " 字段

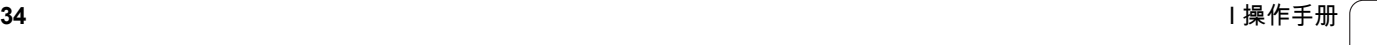

#### <span id="page-34-0"></span>调用刀具表

开始加工前,从刀具表中选择刀具。然后,当使用刀具补偿时, ND 522/523 自动考虑保存的刀具数据。

#### <span id="page-34-1"></span>刀具调用

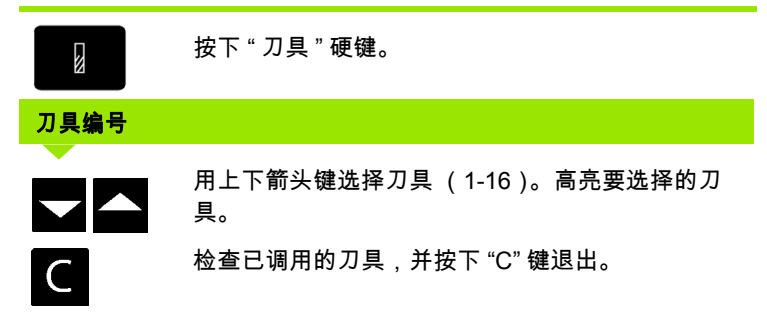

#### <span id="page-34-2"></span>原点硬键

原点设置决定轴的位置与显示值的对应关系。

用刀刃探测工件时,最方便的设置原点方法是用 ND 522/523 的探测 功能。

当然,也可以用常规的碰工件边方法设置原点,对各刀分别执行这个 操作,然后手动将刀具位置值输入为原点 (参见下页中的举例)。

原点表最多可保存 10 个原点。如果加工图纸的加工件为多原点的复杂 工件,大多数情况下,原点表可以让使用户摆脱计算轴移动量的烦 劳。

#### 举例:不用探测功能设置工件原点。参见 图 **I.27 &** 图 **I.28**.

刀具直径: D = 3 mm

本例中的轴序: X - Y - Z

准备工作:将当前刀具用作设置原点的刀具

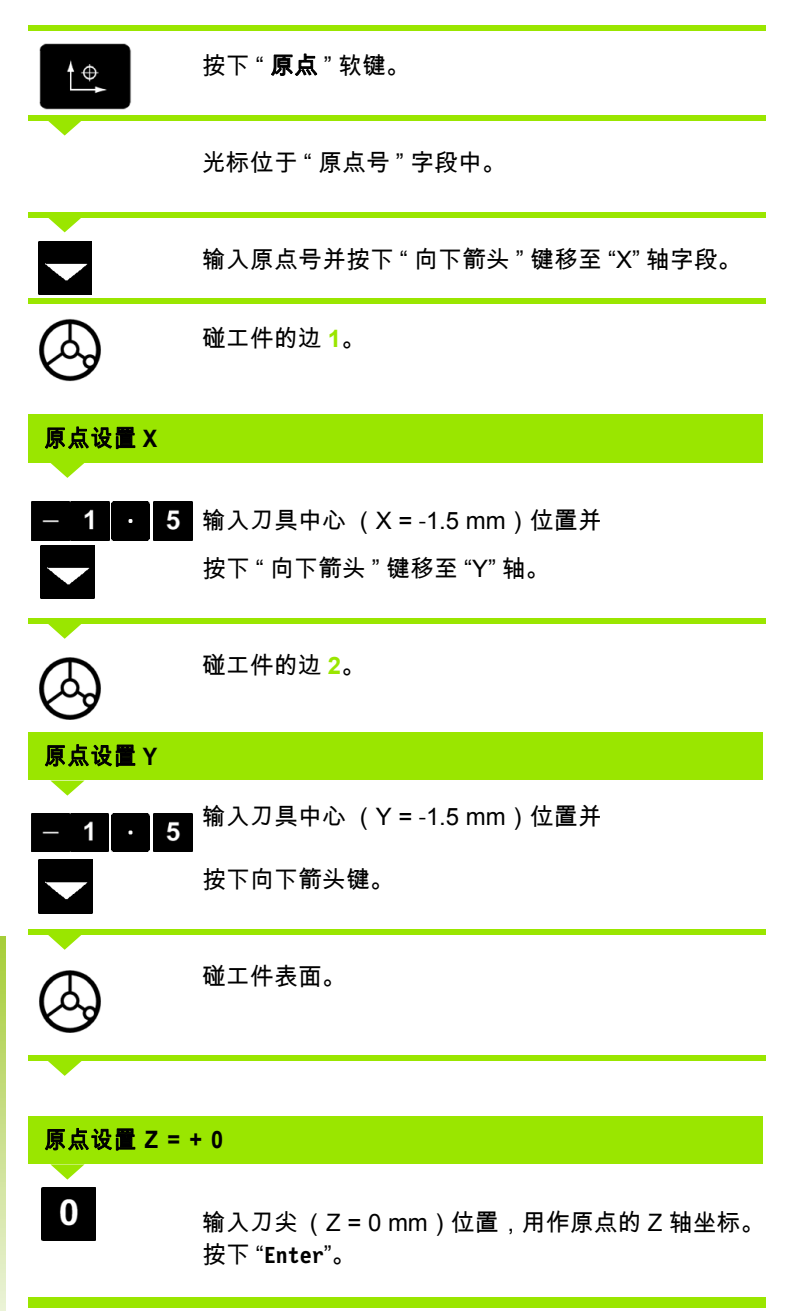

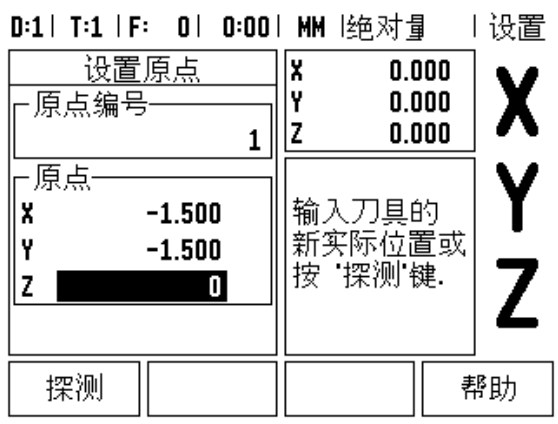

图 I.27 原点设置窗体

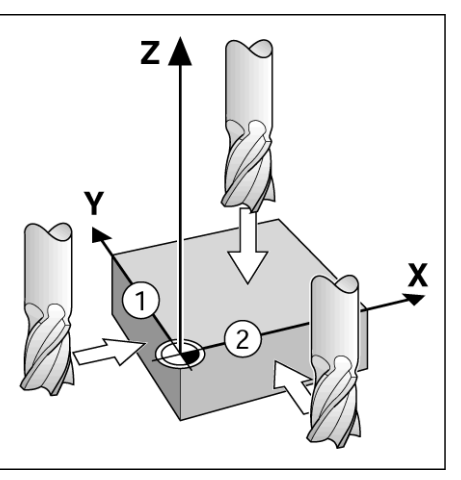

图 1.28

 $\bullet$ 1
#### 用刀具探测

用刀具设置原点时,可以用 ND 522/523 数显装置的探测功能。参见 图 1.29 & 图 1.30.

准备工作:将当前刀具用作设置原点的刀具。

#### 举例:探测工件边并将边设置为原点

原点轴: X =0 mm

刀具直径:D = 3 mm

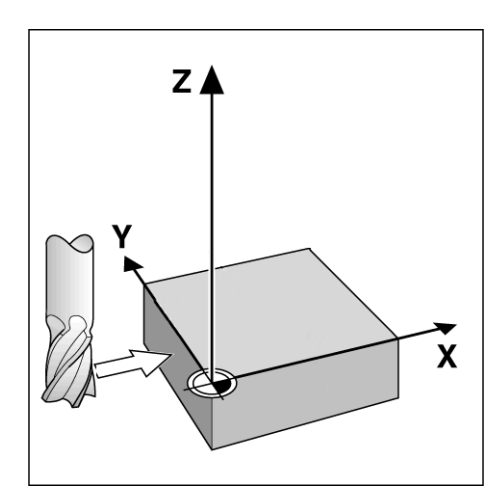

图 I.29 用边设置原点

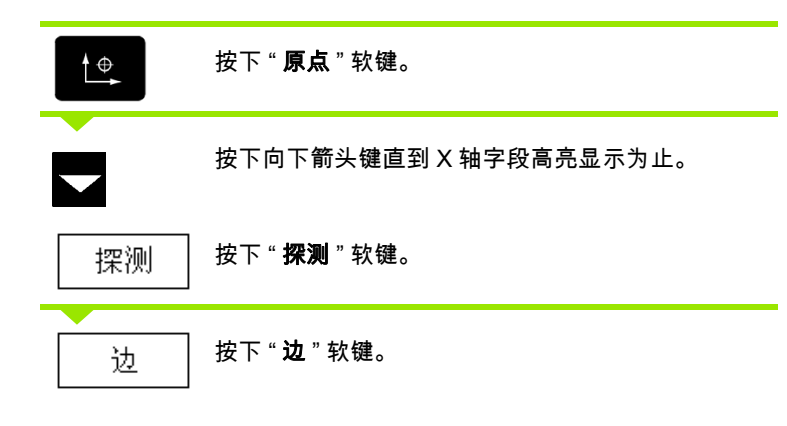

D:0 | T:1 | F: 0 | 0:00 | MM |绝对量 | 设置

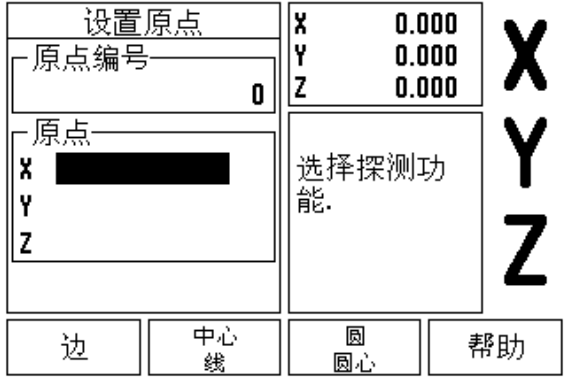

图 1.30

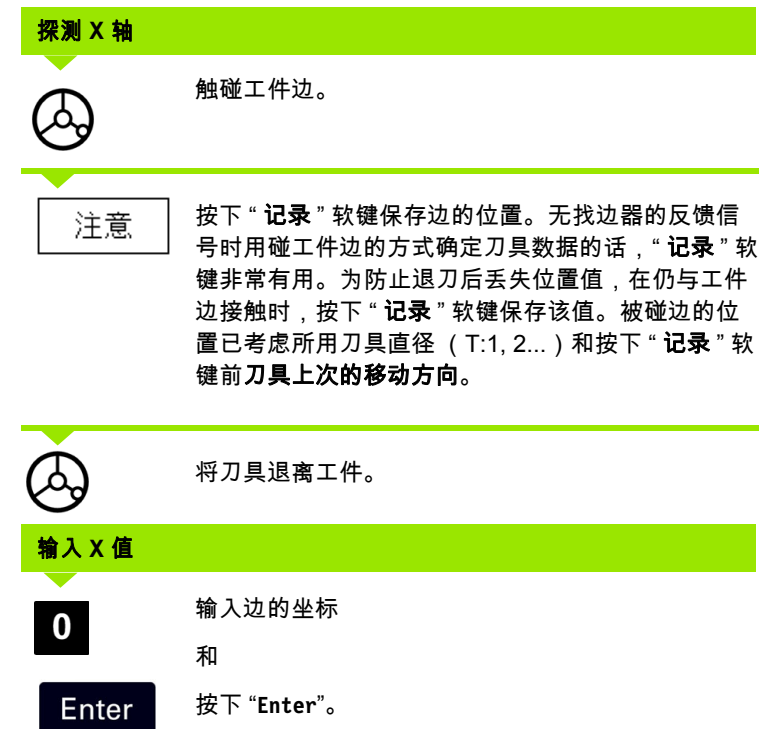

**38** I 操作手册

 $\overline{\mathbf{i}}$ 

#### <span id="page-38-0"></span>预设

预设置功能使操作人员可以指定下次移动时的名义 (目标)位置。一 旦输入了新名义位置信息,显示屏将切换为 " 增量 " 模式并显示当前位 置与名义位置间的距离。操作人员只需将工作台移至显示的值为零处, 为零时就是所需的名义位置。可以用相对当前原点零位的绝对距离值 或用相对当前名义位置的增量值 (I)输入名义位置信息。

操作人员还能用预设置功能指定在名义位置加工时所用刀具的刃边。" 预设值 " 窗体中的 "**R+/-**" 软键决定移动中适用的补偿量。 R+ 表示当前 刀具中心线在刀刃的正方向。 R- 表示中心线在刀刃的负方向。用 "R+/ -" 补偿量自动调整增量值,以考虑刀具直径。参见图 I.31

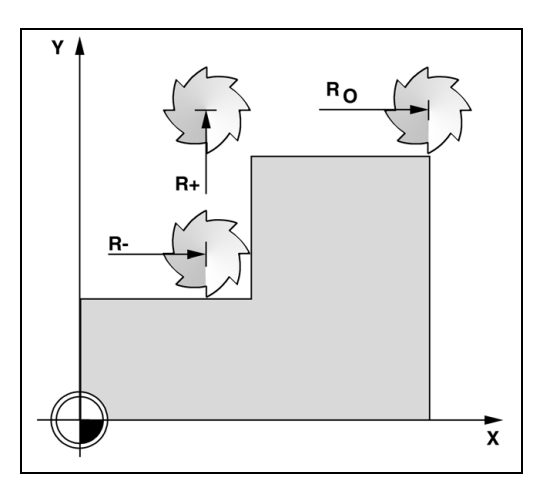

绝对距离预设置

#### 举例:用绝对位置值法铣削一个台阶直到显示值为零为止

用绝对尺寸输入坐标;并将工件原点置零。参见 图 I.32 & 图 I.33.

角点  $1 : X = 0$  mm / Y = 20 mm 角点 2 :  $X = 30$  mm /  $Y = 20$  mm 角点  $3: X = 30$  mm /  $Y = 50$  mm

- 角点  $4: X = 60$  mm /  $Y = 50$  mm
- 

如果要调用某轴的上次输入的预设点,按下 " 预设置 " 软 键并按轴键。

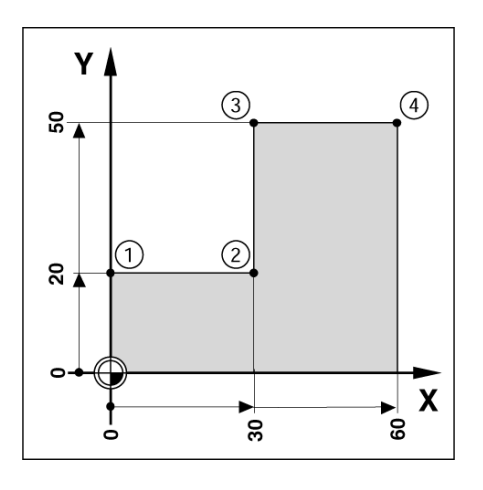

图 I.32 单循环预设置

图 I.31 刀具半径补偿

#### 准备工作:

- 用适当刀具数据选择刀具。
- 将刀具预定位至适当位置处 (例如 X = Y = -20 mm)。 将刀具移至铣削深度。

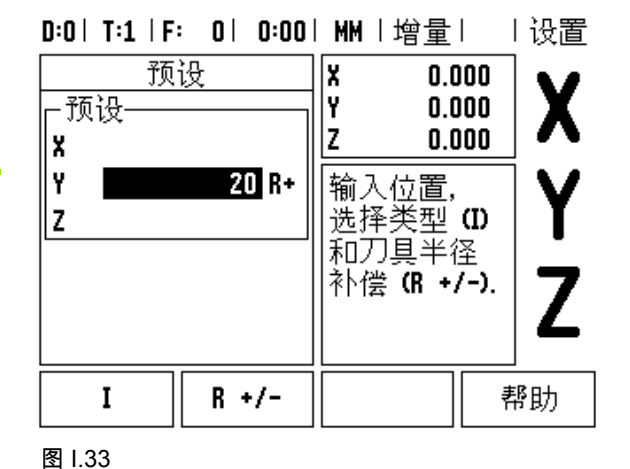

 $\overline{2}$  $R +/-$ 

名义位置值

设置<br>置零

输入角点 1 的名义位置值: Y = 20 mm 并  $\boldsymbol{0}$ 用 **R+/-** 软键选择刀具半径补偿 R+。按该键直到 "R+" 显示在轴窗体旁为止。

按下"**设置 / 置零**"软键,进入"设置"状态。

Enter

按下 "**Enter**"。

按 Y 轴键。

移动 Y 轴直到显示值为零为止。图形定位辅助的方块 位于两个三角标志的中心处。

按 X 轴键

**40** I 操作手册

 $\bullet$ 1

#### 名义位置值

 $3<sup>1</sup>$ 

输入角点 **2** 的名义位置值: X = +30 mm,  $\bf{0}$ 

用 "**R+/-**" 软键选择刀具半径补偿 R-。按该键两次直到  $R +/-$ "<u>R-</u>" 显示在轴窗体旁为止。

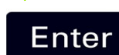

按下 "**Enter**"。

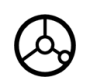

移动 X 轴直到显示值为零为止。图形定位辅助的方块 位于两个三角标志的中心处。

按 Y 轴键

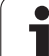

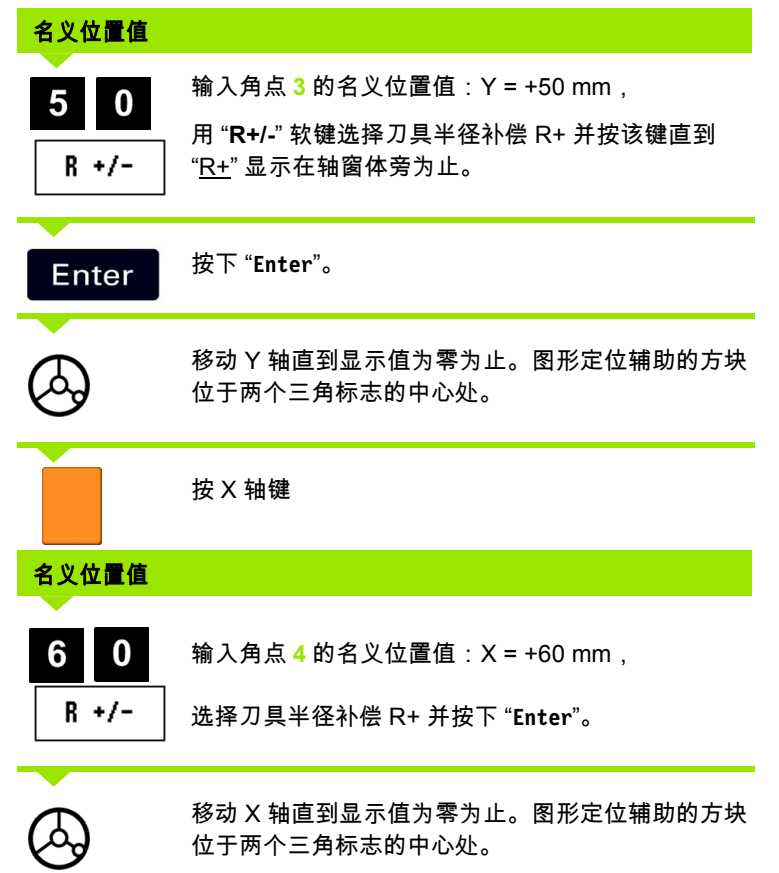

**42** I 操作手册

 $\overline{\mathbf{i}}$ 

#### 增量距离预设置

#### 举例:用增量定位法移动至显示为零进行钻孔

用增量尺寸输入坐标。以下 (以及显示屏上)的前缀 "**I**" 代表增量尺 寸。原点为工件零点。[参见](#page-42-0) 图 I.34 & 图 [I.35.](#page-43-0)

孔 **1** 位于: X = 20 mm / Y = 20 mm

孔 **2** 至孔 **1** 的距离为: X**I** = 30 mm / Y**I** = 30 mm

孔深: Z = 12 mm

#### 操作模式:增量

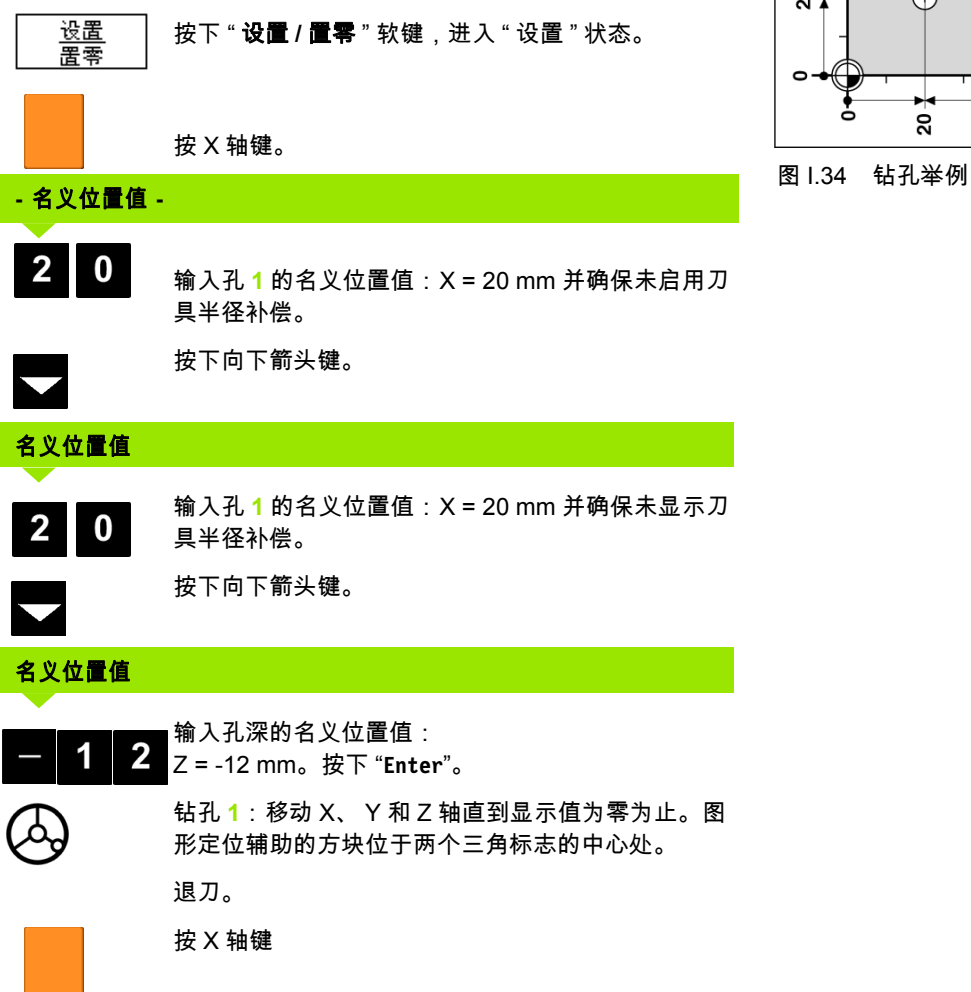

<span id="page-42-0"></span> $Y$  $\overline{\mathcal{O}}_{\Theta}$  $S_{\mathbf{T}}$  $\frac{1}{2}$  $\odot$ ន $\frac{1}{2}$ Æ  $\overline{30}$ X ន្ល

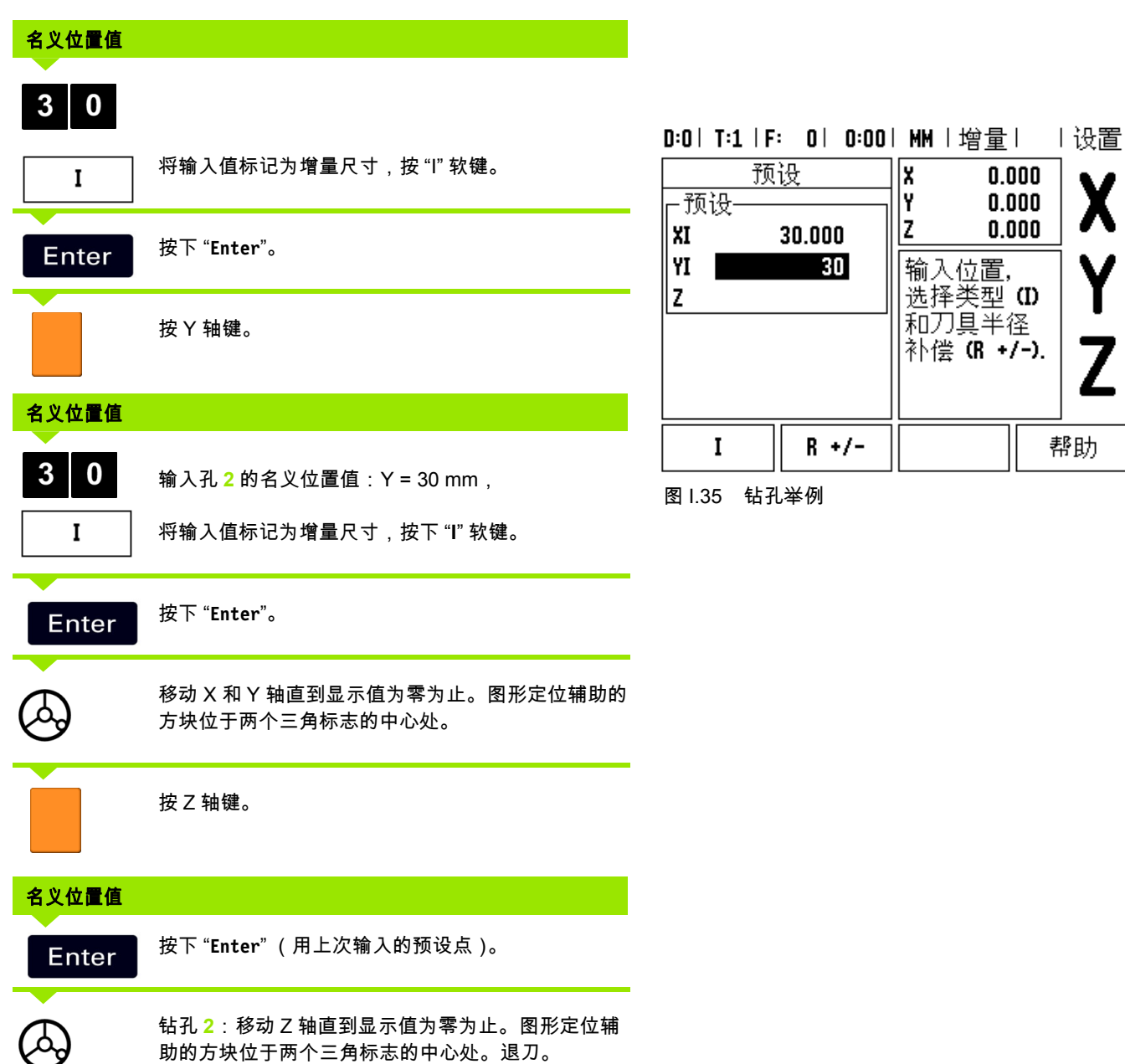

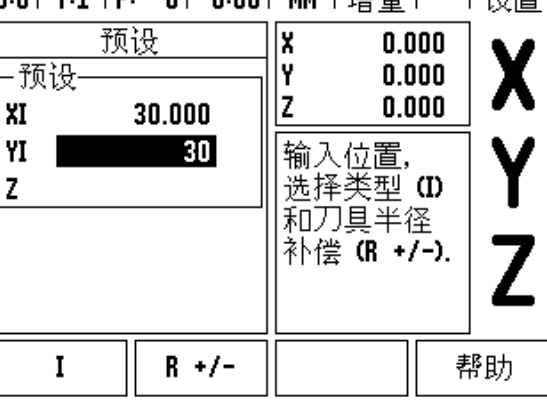

#### <span id="page-43-0"></span>图 I.35 钻孔举例

**44** I 操作手册

#### **RPM** 计算器

RPM 计算器用于用指定的刀具直径计算 RPM (或面切削速度)(车 削应用)。参见 图 I.36。图中所示值仅供参考。有关各刀具的主轴转 速范围,请查阅刀具制造商手册。

- ▶ 按下 " **计算器** "。
- ▶ 按下 "**RPM** 软键打开 "*RPM 计算器*" 窗体。
- ▶ RPM 计算器需要刀具直径数据。用数字键输入直径值。直径值将默 认为当前刀具直径。如果这次开机工作期间没有已输入的值将默认 为 0。
- 如果需要面速度值,用数字键输入该值。输入面速度值后,将计算 相应的 RPM 值。

当光标在 " 面速度 " 字段中时,显示屏显示用于打开在线帮助的软键。 有关用于被加工材料推荐使用的面速度范围,请查表。

▶ 按下 " **单位** " 软键,选择用英寸或毫米显示单位。

▶按下 "C" 键,关闭 "*RPM 计算器*" 窗体。

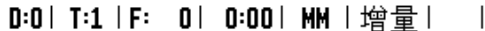

RPM计算器 -直径· 输入旋转刀具或零 5.0000 MM 件的直径. 计算主轴转速. -面速度-47.1239 M/MIN -主轴转速-3000.0 RPM 单位 帮助

图 I.36 RPM 计算器窗体

#### 圆弧和直线阵列 (铣削)

本节介绍圆弧和直线阵列孔功能。

按下 " 圆弧阵列 " 或 " 直线阵列 " 软键选择所需阵列孔类型并输入所需 数据。通常这些数据来自工件图纸 (即孔深、孔号等)。

在阵列孔操作模式下,ND 522/523 计算所有孔的位置并以图形化的方 式显示在屏幕上。

" 看图 " 功能使操作人员可以在加工前检查阵列孔是否正确。它对以下 操作也很有用:直接选择孔,分别加工各孔以及跳过某孔。

#### 铣阵列孔功能

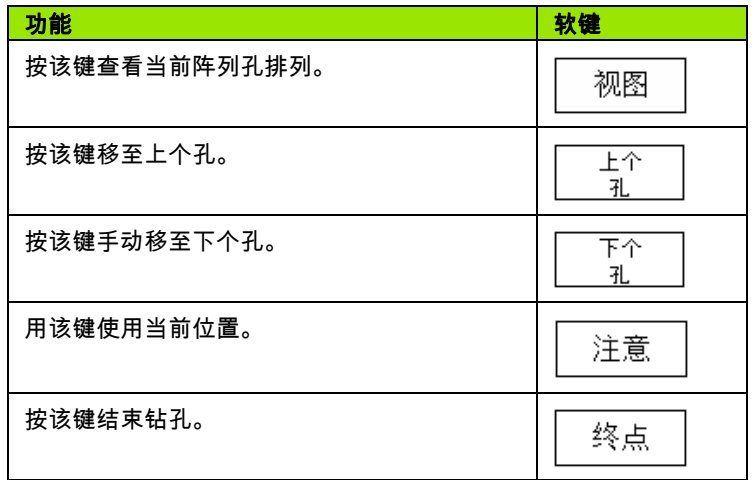

#### 圆弧阵列孔

所需信息:

- ■阵列孔类型 (整圆或非整圆)
- 孔数
- 中心 (阵列孔平面上的圆弧阵列孔的中心)
- 半径 (定义圆弧阵列孔的半径)
- 起始角( 阵列孔中第 1 个孔的角度 ) 起始角是零度参考轴和第 1 孔 间的夹角 (更多信息参见第 14 页 " [零度参考轴](#page-13-0) ")。
- ■步进角 (可选:仅适用于创建非整圆。) 步进角是两孔间的夹 角。
- ■深度 (沿刀具轴的钻孔目标深度)

ND 522/523 可以计算孔的坐标,操作人员只需移动至显示值为零为 止。

#### 举例:输入数据并执行圆弧阵列孔加工。 **(** 参见 图 **I.37,** 图 **I.38 &** 图 **I.39.)**

孔数: 4

中心坐标: X = 10 mm / Y = 15 mm

螺栓孔圆半径: 5 mm

起始角: (X 轴和第 1 孔间的夹角): 25×

孔深: Z = -5mm

#### 第 **1** 步:输入数据

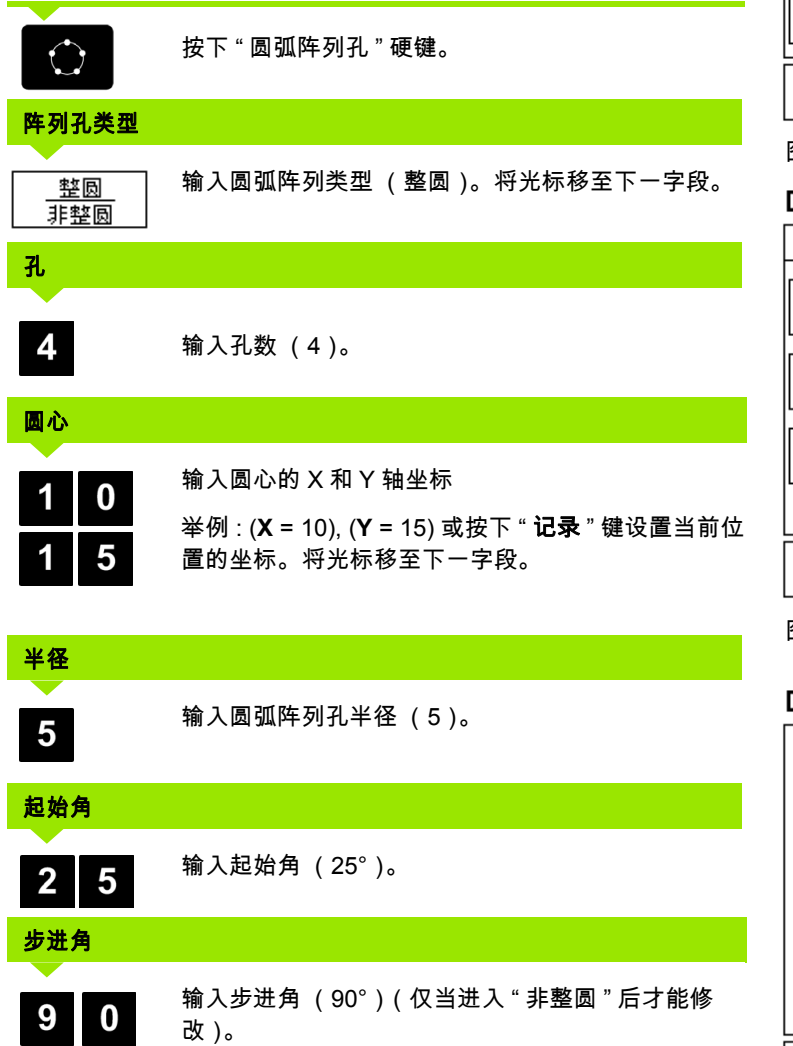

#### D:0 | T:1 | F: 0 | 0:00 | MM | 增量 | 与 | 圆弧阵列 输入圆心坐标。 -类型-整圆  $-71.$ 4 -中心 ∥x 10.000 15 Y 帮助 注意

图 I.37 圆弧阵列孔窗体第 1 页

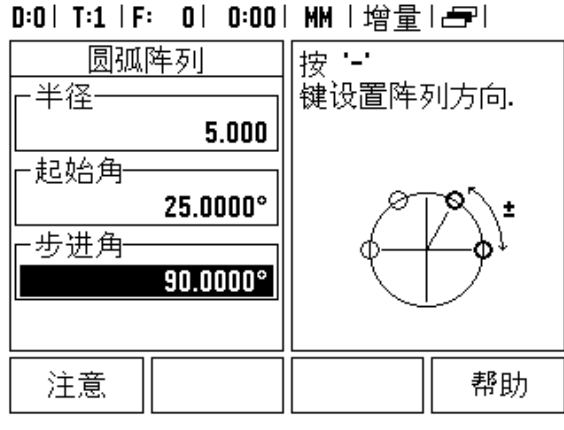

图 I.38 圆弧阵列窗体的第 2 页

#### 

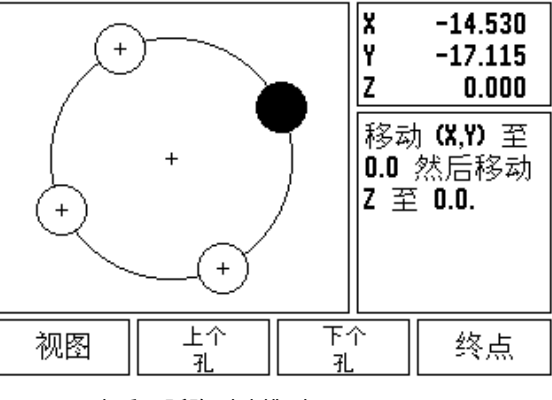

图 I.39 查看圆弧阵列孔排列图

Ť

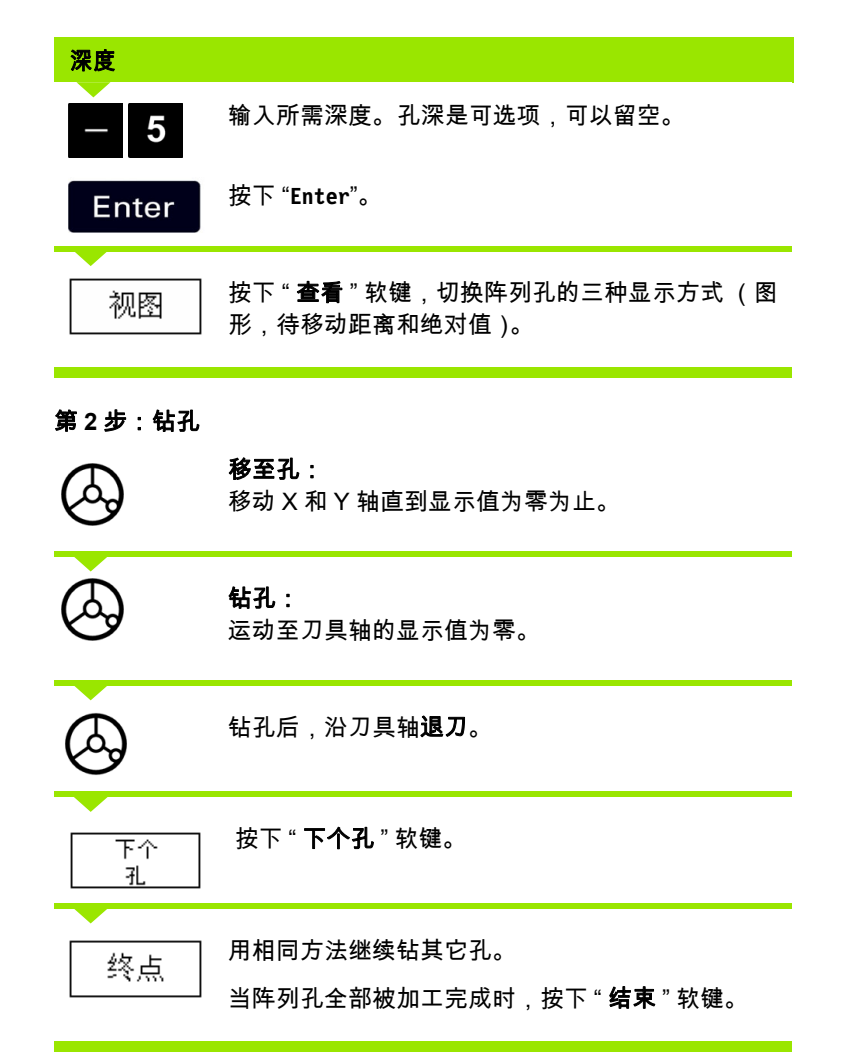

**48** I 操作手册

 $\bullet$ 1

#### 直线阵列

所需信息:

- 直线阵列孔类型 (矩阵或框式)
- 第 1 个孔 (阵列孔中的第 1 个孔)
- 每行孔数 (阵列孔中每行的孔数)
- 孔间距 (各孔在一行上的间距)
- 角度 (阵列孔的角度或方向)
- ■深度 (沿刀具轴的钻孔目标深度)
- 行数 (阵列孔的行数)
- 行间距 (阵列孔每行的间距)

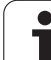

<span id="page-49-0"></span>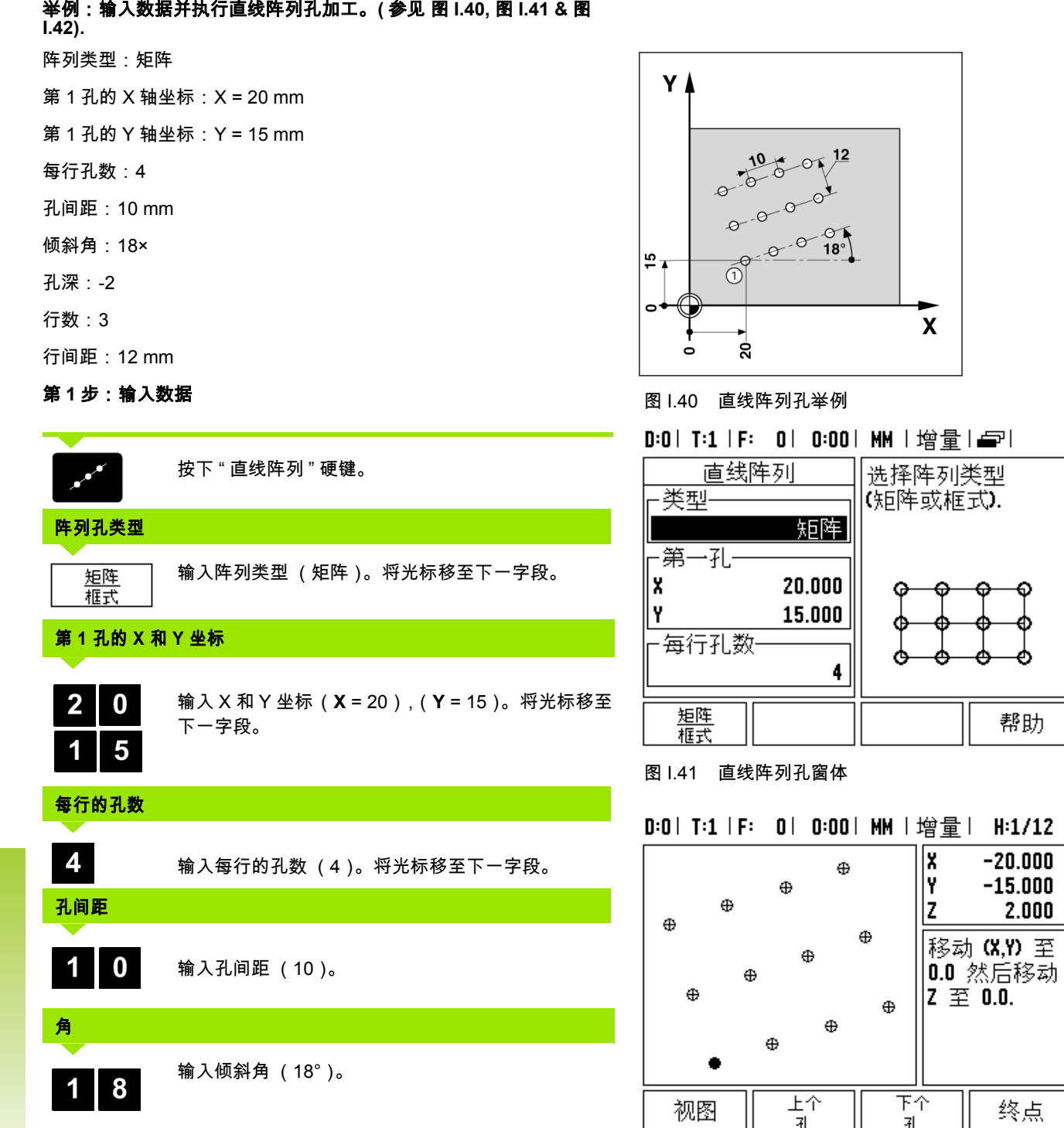

图 I.42 查看直线阵列孔图

 $\overline{\mathbf{1}}$ 

## 1-3只适用于铣削的操作 **I – 3** 只适用于铣削的操作

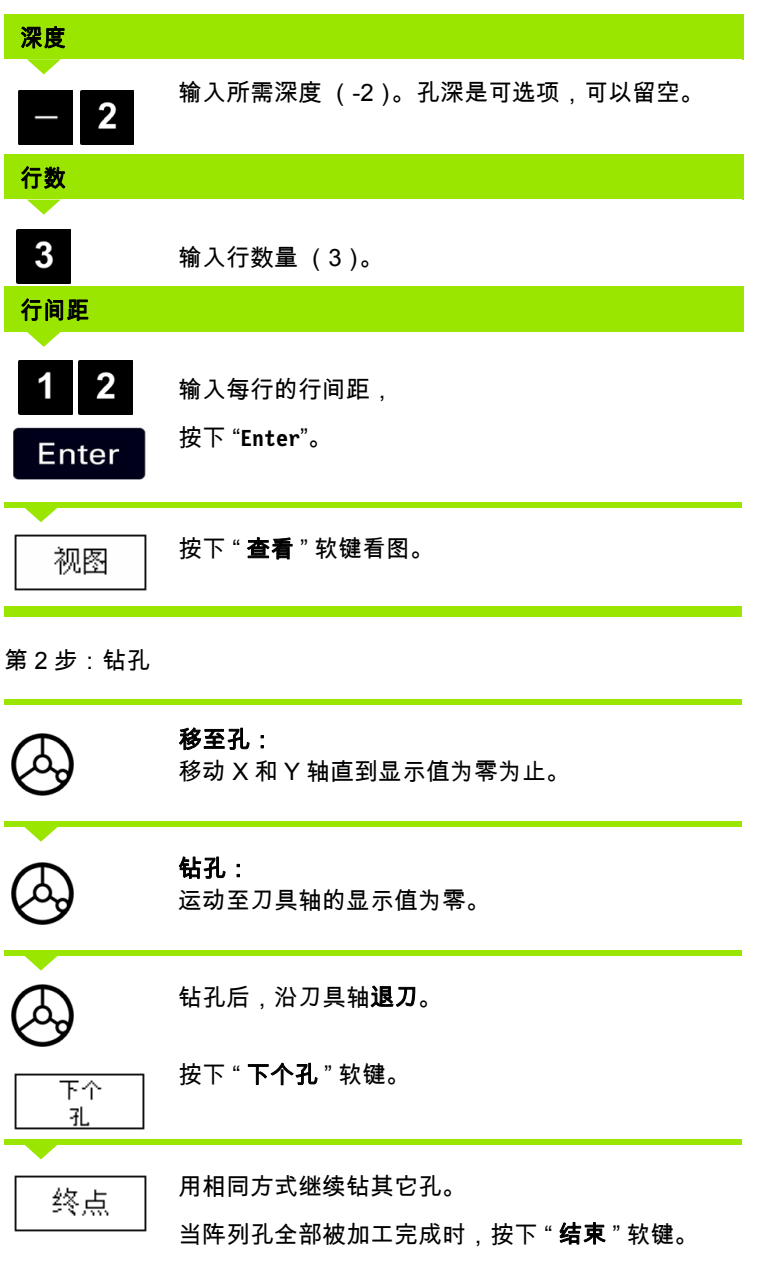

 $\overline{\mathbf{i}}$ 

#### 倾斜面和圆弧铣削

本节将介绍 " 倾斜面和圆弧铣削 " 功能。

按下 " 倾斜面铣削 " 硬键或按下 " 圆弧铣削 " 硬键,打开相应输入窗 体。这些功能用于在手动机床上加工倾斜面或圆弧面。

#### 倾斜面和圆弧铣削功能

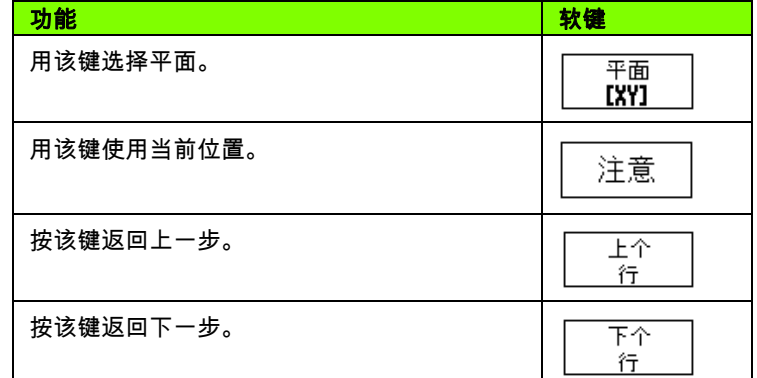

#### 倾斜面铣削

输入窗体:参见 图 I.43,和图 I.44。

" *倾斜面铣削"* 窗体用于指定被铣削的平面。按下 " 倾斜面铣削 " 硬 键,打开窗体。

- 平面 按下 "PLANE" 软键选择平面。当前的选择显示在软键和平面 字段中。信息框中的图形方便用户选择正确平面。
- 起点:输入起点坐标或按下 " **记录** " 键设置当前位置的坐标。
- 终点:输入终点坐标或按下 " 记录 " 键设置当前位置的坐标。
- **步距:**输入步距大小。铣削时,步距为走刀行间的距离或直线上的 一个步距。

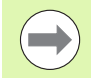

步距大小是可选的。如果该值为零,操作人员将在加工时 确定两步间的步距大小。

按下 "**Enter**" 键执行面铣加工。按下 "**C**" 退出窗体,不进行加工。设置 信息将被保存到关机为止。

**I – 3** 只适用于铣削的操作

#### 执行

- 打开倾斜面铣削窗体并按下**Enter**键执行铣削加工。显示屏切换视图 为增量尺寸显示。
- 开始时,显示当前距起点的增量距离。移至起点并进行切入或在表 面上加工一刀。按下 " 下一步 " 软键用下个步距沿轮廓继续加工。

■按下"**下一步**"后 ,增量显示值为沿直线轮廓到下步的 距离。

- 如果未指定步距大小,增量尺寸显示总为该直线上与最近点的距离。 沿轮廓小步距移动两个轴使 (X, Y)位置尽可能为 0。
	- 执行面加工时,系统提供三种视图:增量尺寸显示, 轮廓,绝对尺寸显示。按下 " **视图** " 软键在各视图 间切换。
- ■轮廓视图显示刀具相对铣削表面的位置。当代表刀具的十字线在代 表表面的线上时,刀具达到位置。刀具十字线在图形中心的位置不 动。随着工作台的移动,表面直线随工作台移动。

■按下 " **结束** " 软键退出铣削加工。

刀具加工将按照当前刀具半径进行补偿。如果选择的加工 面与刀具轴相关,假定刀尖为为球头。

刀具补偿方向 (R+ 或 R-)是基于刀具位置的。操作人员 必须从相应方向接近轮廓表面以使刀具补偿被正确应用。

#### 举例:按下 **"** 倾斜面铣削 **"** 硬键,打开窗体: (参见 图 I.43) **.**

平面: XY (有 3 个选择- XY, YZ 和 XZ)。选择相应平面。

起点:输入数据或按下 " **记录** " 软键。

#### 第 **1** 步:输入数据

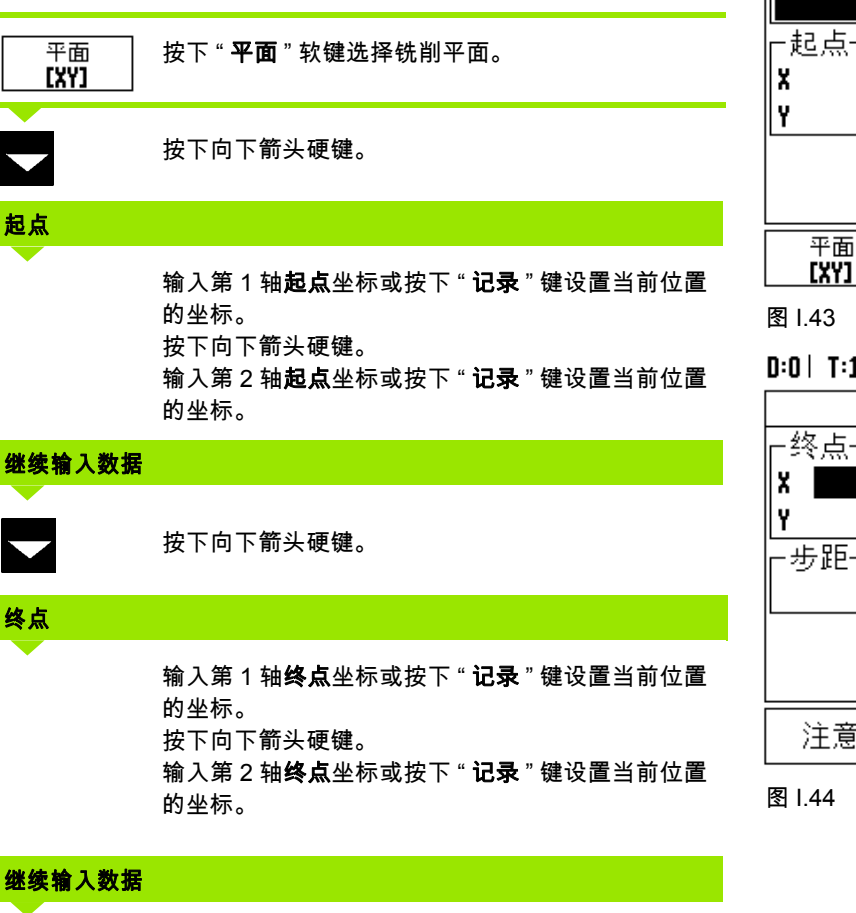

 $0.000$ 

 $XY$ 

D:0 | T:1 | F: 0 | 0:00 | MM |绝对量 | |

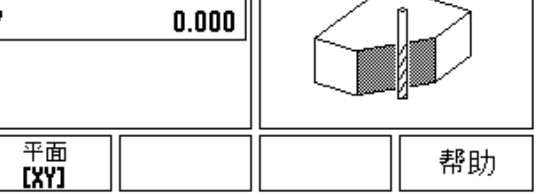

按下 平面键

选择平面.

#### 图 I.43 输入窗体:平面

铣削线

-平面

- D:0 | T:1 | F: 0 | 0:00 | MM |绝对量 一 | 铣削线 输入终点.  $0.000$  $0.000$  $0.000$ 注意 帮助
- 图 I.44 输入窗体:终点

### 按下向下箭头硬键。 步距大小

输入**步距大小**。步距大小是可选的。如果该值为零, 操作人员将在加工时决定两行间的步距大小。

按下 "**Enter**" 返回程序,或用 " 结束 " 软键退出。 Enter

**54** I 操作手册

#### 圆弧铣削

输入窗体:参见 图 I.45, 图 I.46,和图 I.47

" 圆弧铣削 " 窗体用于指定被铣削的曲面。按下 " 圆弧铣削 " 硬键,打 开窗体。

- **平面选择 :** 按下 " **平面**" 软键选择平面。当前所作选择显示在软键和平 面字段中。信息框中的图形方便用户选择正确平面。
- 中心点: 输入圆弧中心点的坐标。
- 起点:输入起点坐标。
- 终点:输入终点坐标。
- **步距:**输入步距大小。铣削时,步距为走刀行间的距离或圆弧轮廓 上一个步距。

步距大小是可选的。如果该值为零,操作人员将在加工时 确定两步间的步距大小。

按下 "**Enter**" 或 " **执行** " 键执行铣削加工。按下 "C" 键退出窗体,不进 行加工。设置信息将被保存到关机为止。

#### ■执行

- 打开输入窗体并按下 "**执行**" 软键或 "Enter" 键执行铣削加工。显示屏 切换视图为增量尺寸显示。
- 开始时,显示当前距起点的增量距离。移至起点并进行切入或在表 面上加工一刀。按下 " **下一步** " 软键用下个步距沿轮廓继续加工。
- 按下 " **下一步** " 后,增量显示值为沿圆弧轮廓到下步的距离。
- 如果未指定步距大小,显示的增量尺寸总为圆弧上与最近点的距离。 沿轮廓小步距移动两个轴使 (X, Y)位置尽可能为 0。
- 执行面加工时,系统提供三种视图:增量尺寸显示,轮廓,绝对尺 寸显示。按下 " **查看** " 软键在各视图间切换。
- ■轮廓视图显示刀具相对铣削表面的位置。当代表刀具的十字线在代 表表面的线上时,刀具达到位置。刀具十字线在图形中心的位置不 动。随着工作台的移动,表面直线随工作台移动。
- 按下 " **结束** " 软键退出铣削加工。

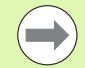

刀具加工将按照当前刀具半径进行补偿。如果选择的加工 面与刀具轴相关,假定刀尖为球头。

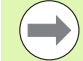

刀具补偿方向 (R+ 或 R-)是基于刀具位置的。操作人员 必须从相应方向接近轮廓表面以使刀具补偿被正确应用。

举例:按下 " 圆弧铣削 " 硬键,打开输入窗体: (参见 图 **I.45**) ,**(** 图 **I.46)**,和 **(** 图 **I.47)**。 平面: XY (有 3 个选择- XY, YZ 和 XZ)。选择相应平面。 中心点:输入数据或按下 " 记录 " 软键。 铣圆弧 -平面-第 **1** 步:输入数据 XY ⊢圆心-平面 按下 " 平面 " 软键选择铣削平面。 **EXYT** lx  $0.000$ I۲  $0.000$ 按下向下箭头硬键。 中心点 平面 **[XY]** 输入中心点坐标或按下 " 记录 " 键设置当前位置的坐 标。 图 I.45 输入窗体:圆弧 按下向下箭头硬键。 继续输入数据 铣圆弧 ┌起点─ 按下向下箭头硬键。 IX I  $0.000$ I۲  $0.000$ 起点和终点 --终点 ۱x  $0.000$ 输入轴起点 XY 坐标或按下 " 记录 " 键设置当前位置 I۲  $0.000$ 的坐标。输入轴**终点**坐标或按下 " **记录** "。 按下向下箭头硬键。 注意 继续输入数据 图 I.46 输入窗体:起点 按下向下箭头硬键。 步距大小铣圆弧 一步距 输入步距大小。步距大小是可选的。如果该值为零,  $0.000$ 操作人员将在加工时决定两行间的步距大小。

Enter

按下 "**Enter**" 返回程序,或用 " 结束 " 软键退出。

#### D:0 | T:1 | F: 0 | 0:00 | MM |绝对量量 |

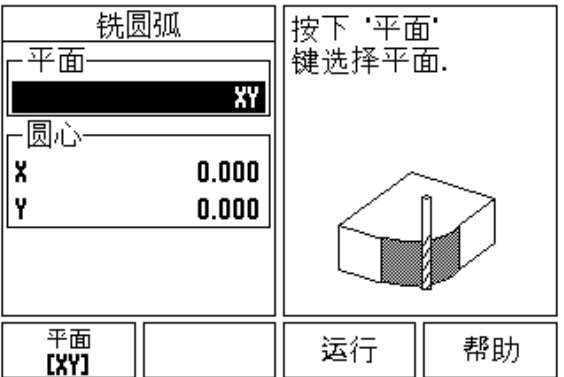

#### D:0| T:1 |F: 0| 0:00| MM |绝对量*一*!

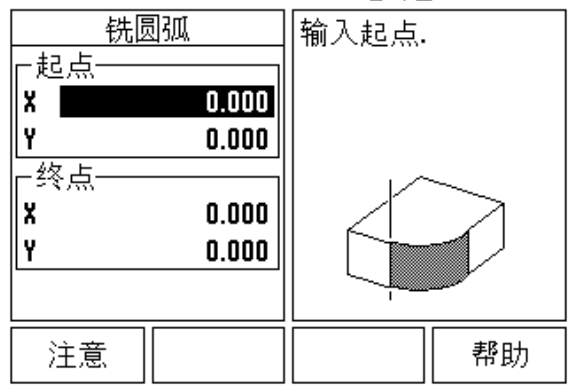

#### D:0| T:1 | F: 0| 0:00| MM |绝对量eラ|

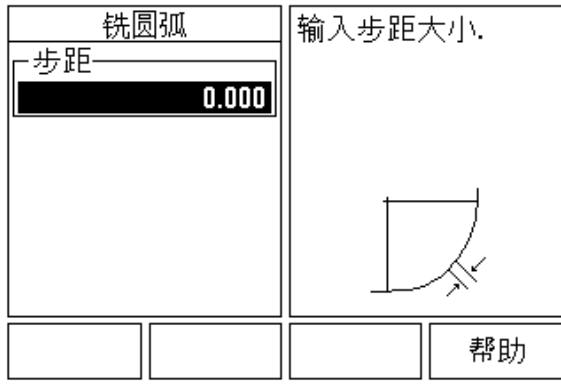

图 I.47 输入窗体:终点

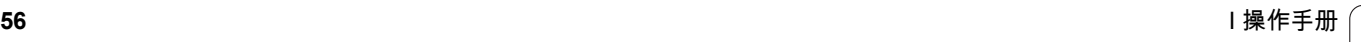

#### **I – 4** 只适用于车削的操作

本节将只介绍只适用于车削的操作和按键功能。有关 ND 522/523 用 于铣削和车削时键的功能一样的说明,详见页 [17](#page-16-0)。

#### 按键功能详细说明

#### 只适用于车削的显示图标

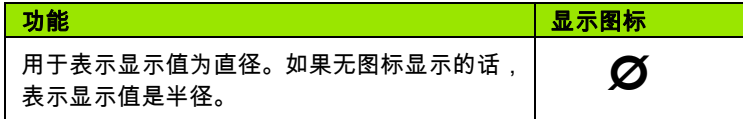

#### 刀具硬键

ND 522/523 可保存 16 把以内刀具的尺寸补偿值。当换工件和建立新 原点时,所有刀具参数自动相对新原点。

使用刀具之前,必须输入补偿量 (切削刃位置)。刀具补偿量可用 " 刀具 / 设置 " 或 " 记录 / 设置 " 功能设置。

如果用刀具对刀仪测量了刀具,可以直接输入补偿量。参见 图 I.48.

#### 进入 **"** 刀具表 **"** 菜单:

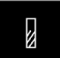

按下 " 刀具 " 硬键。

光标默认在 " 刀具表 " 字段中。

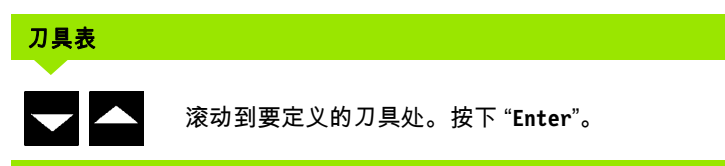

#### D:0 | T:1 | F: 0 | 0:00 | MM |绝对量=== |

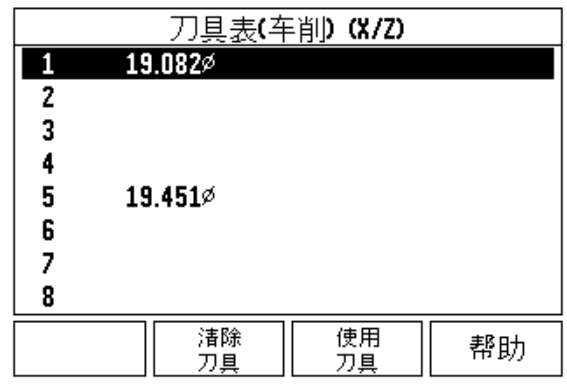

图 I.48 车削用刀具表

#### 刀具表使用

#### 举例:在刀具表中输入补偿量

#### 用 **"** 刀具 **/** 设置 **"** 软键设置刀具补偿量

如果已知工件直径,用 " 刀具 / 设置 " 功能设置刀具补偿量。参见 图 I.49

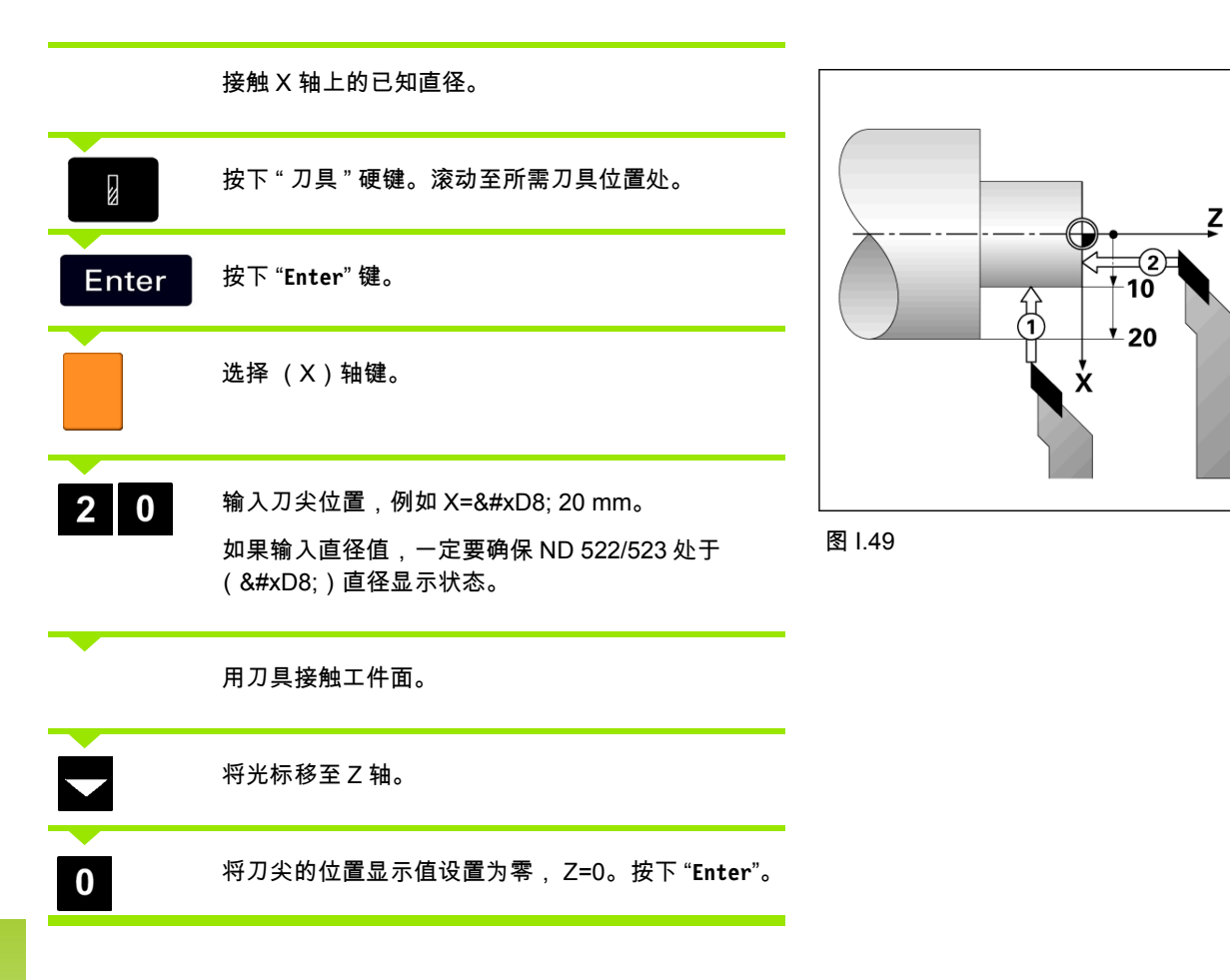

**58** I 操作手册

 $\bullet$ 1

#### 用 **"** 记录 **/** 设置 **"** 功能设置刀尖补偿量

" 记录 / 设置 " 功能用于刀具在负载状态下和工件直径未知情况下设置 刀具补偿量。参见 图 I.50.

如果通过接触工件方式确定刀具数据, " 记录 / 设置 " 功能非常有用。 为避免退刀后测量工件时丢失位置值,可以按下 " **记录**键保存该值。

#### 使用"记录 / 设置"功能:

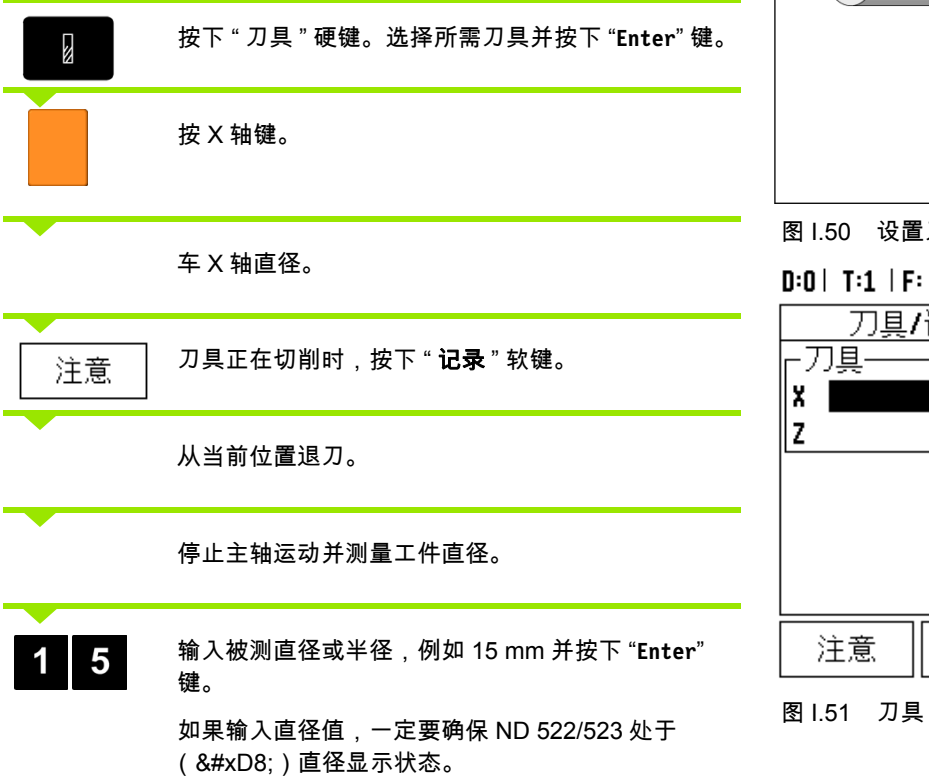

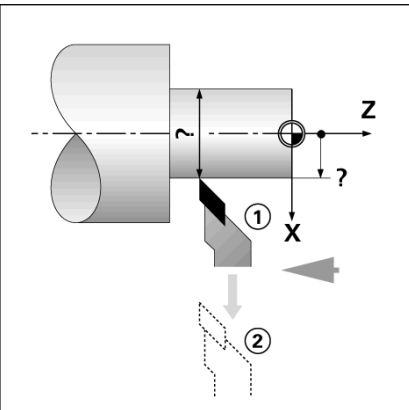

图 I.50 设置刀尖补偿量

D:0 | T:1 | F: 0 | 0:00 | MM |绝对量 |设置 刀具/设置 ΙX  $0.000\%$ Iz.  $0.000$ 15,000 Ø |转为直径(¥) 然后按'记录' 或输入刀具 位置. 帮助

#### 图 I.51 刀具 / 设置窗体

#### 原点硬键

相关基本信息,参见第 35 页 " [原点硬键](#page-34-0) "。原点设置决定轴的位置与 显示值的对应关系。绝大多数车削操作只有 X 轴原点,即卡盘圆心, 但如果也定义 Z 轴附加原点,可能对加工很有帮助。原点表最多可保 存 10 个原点。设置原点最轻松的方法是以已知直径或已知位置接触工 件,然后将输入尺寸值作为显示值。

举例: 设置工件原点。参见 图 I.52 & 图 I.53. 本例中的轴序: X - Z

#### 准备工作:

选择用于接触工件的刀具,调用其刀具数据。

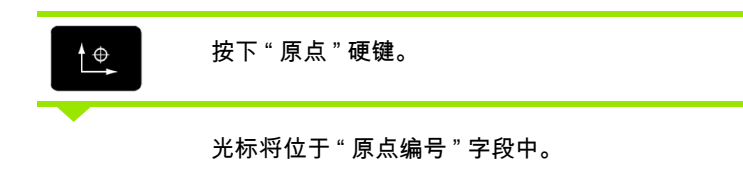

输入原点号并按下 " 向下箭头 " 键移至 "X" 轴字段。

 $\overline{\mathbf{M}}$  $\overline{\mathcal{A}}$ 

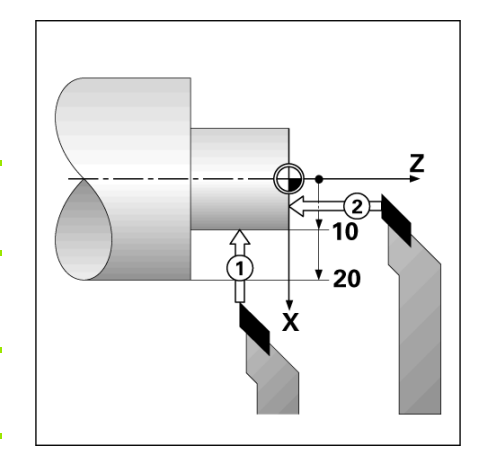

碰工件上的点 1。 **2** 图 1.52 设置工件原点

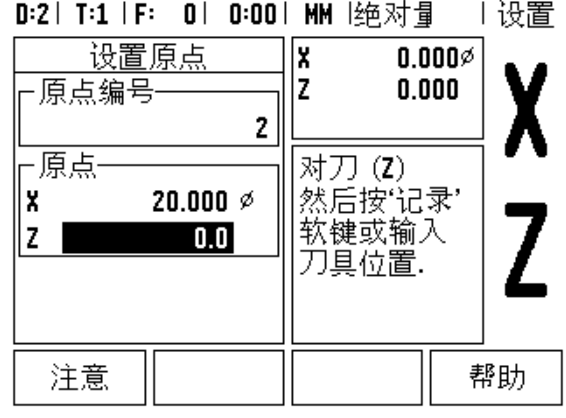

图 I.53

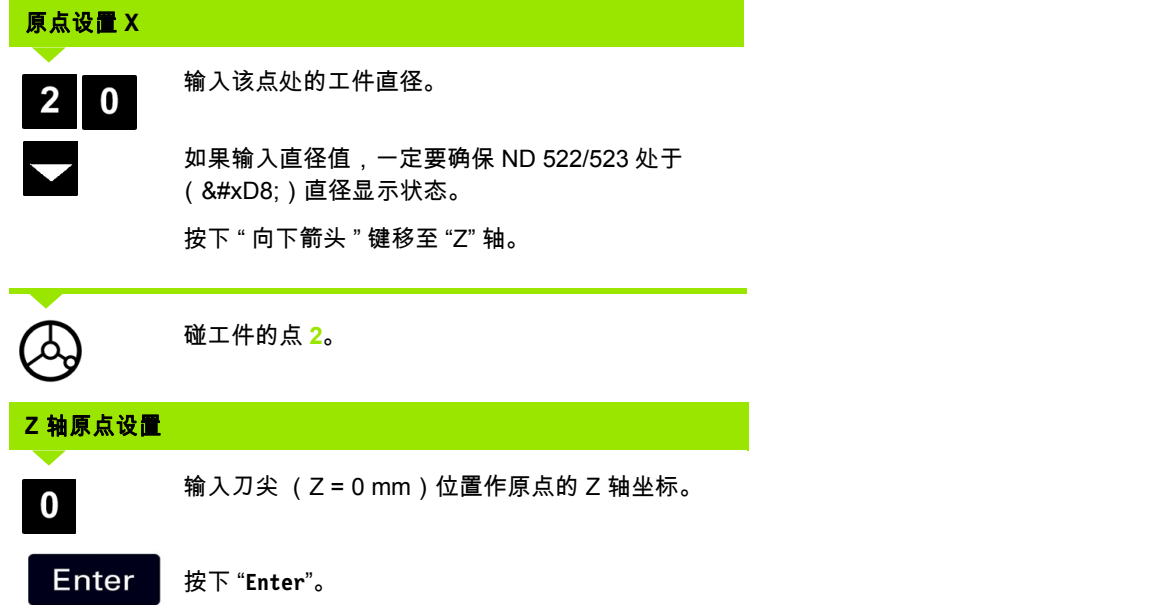

 $\overline{\mathbf{i}}$ 

#### 用 **"** 记录 **/** 设置 **"** 功能设置原点

当刀具带负荷且工件直径未知时,用 " 记录 / 设置 " 功能,非常方便。 参见图 1.54 & 图 1.55

使用"记录 / 设置"功能:

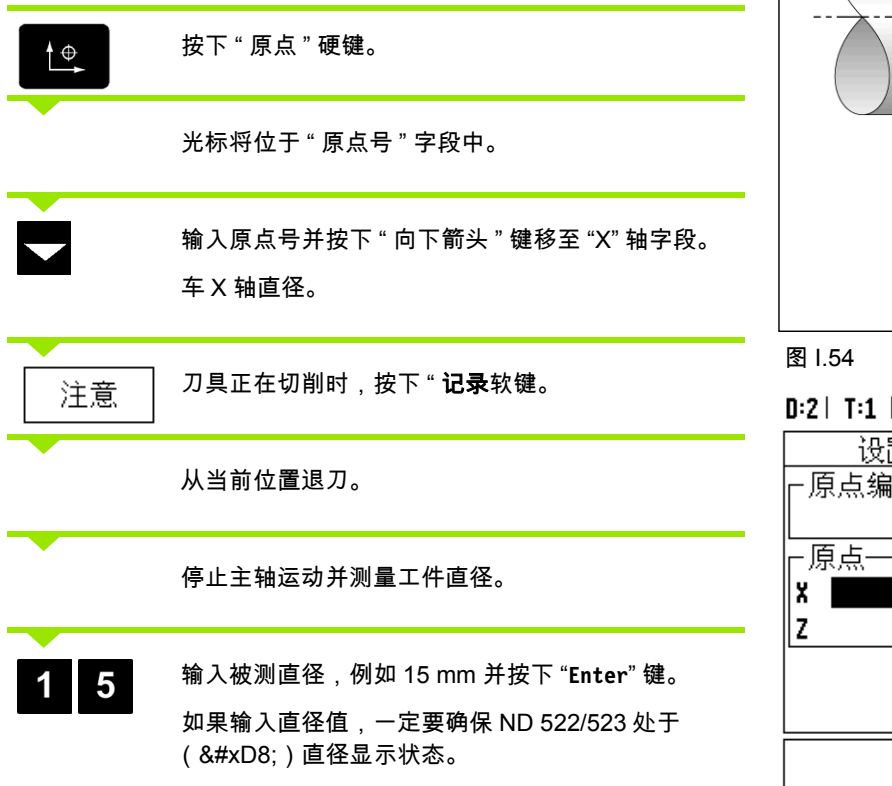

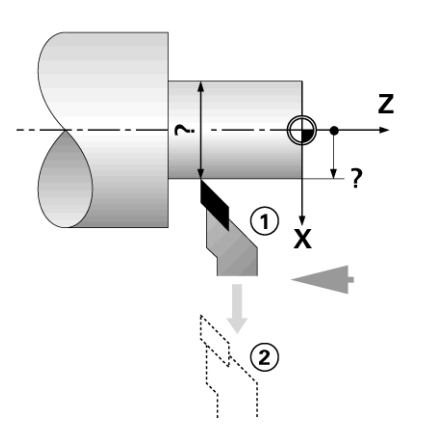

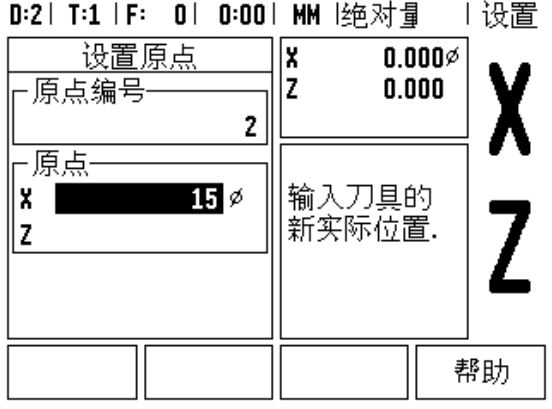

图 I.55 用 " 记录 / 设置 " 功能设置原点

**62** I 操作手册

 $\bullet$ 

#### 锥度计算器硬键

可以用图纸尺寸或用刀具或百分表探测圆锥工件进行锥度计算。

用锥度计算器计算锥角。参见 图 I.56 和图 I.57。

输入值:

如果为锥度比值,锥度计算需要:

锥度的半径变化量

锥度长度

如果用直径 (D1, D2)和长度计算锥度,需要:

起始直径

结束直径

■锥度长度

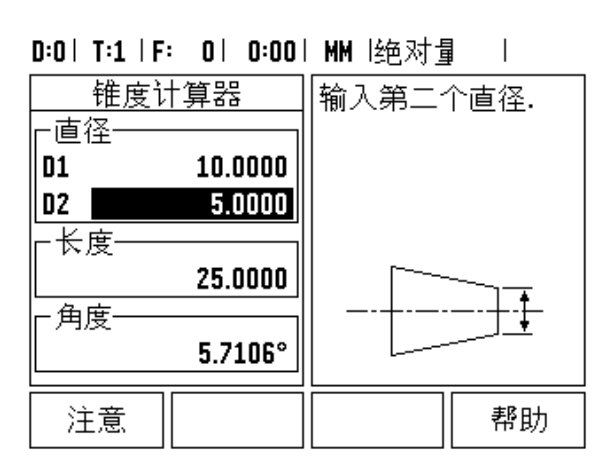

图 1.56 锥度计算器窗体 - 直径 1

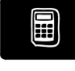

按下 " 计算器 " 硬键。

注意软键选项已有变化,现在显示了锥度计算功能。

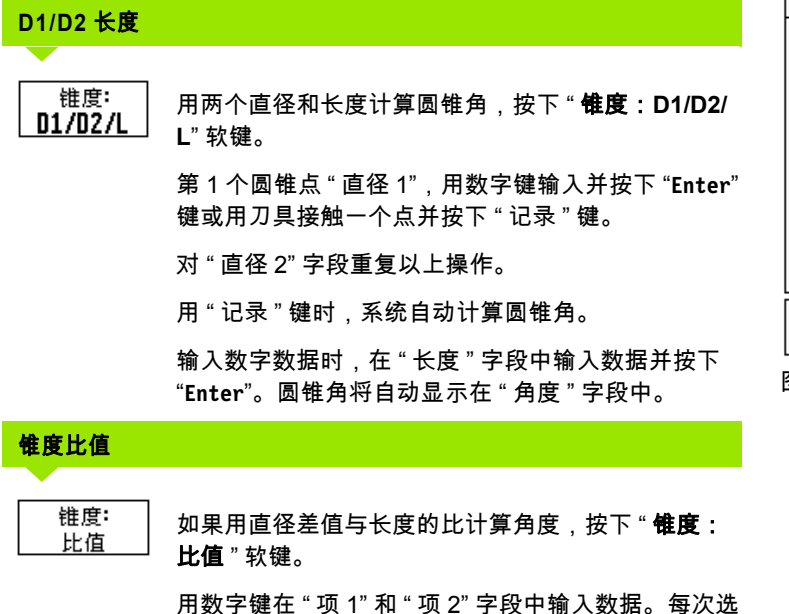

择后,按下 "**Enter**" 键。

计算的比值和角度将显示在其相应字段中。

#### D:0 | T:1 | F: 0 | 0:00 | MM |绝对量  $\overline{1}$

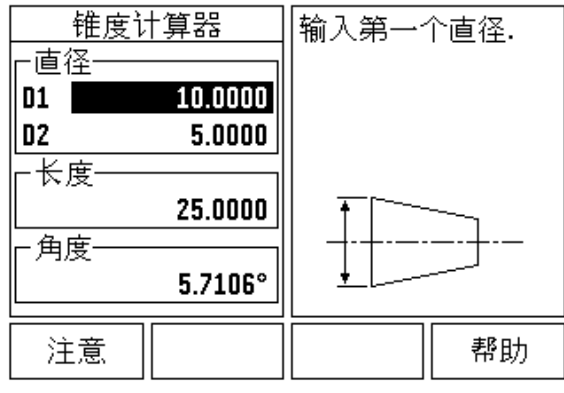

图 1.57 锥度计算器窗体 - 直径 2

#### 预设

" 预设置 " 功能已在本手册的前面作了介绍 ([参见第](#page-38-0) 39 页 " 预设 ")。 其说明和举例是基于铣削应用的。但这些说明的基本原则同样适用于 车削,但只有两点例外:刀具直径补偿 (R+/-)和半径或直径输入方 式。

刀具直径补偿对车削刀具没有意义,因此在车削预设表中没有该功 能。

正在车削时,输入值可以是半径值也可以是直径值。重要的是必须确 保预设置中输入的单位与当前显示值状态相同。显示直径值时,带有 "Ø" 符号。用 **R**x 软键可以改变显示状态 (见下说明)。

#### **RX** (半径 **/** 直径)软键

车削的零件图纸通常标注直径值。 ND 522/523 可以显示半径也可以显 示直径值。显示直径时,直径符号 (Ø) 显示在位置值旁。参见 图 1.58.

**举例:** 半径显示,位置 1 X = 20 mm

直径显示,位置 1 X =  $8#xD8$ ; 40 mm

Rx

按下 "**R**X" 软键切换半径或直径显示。

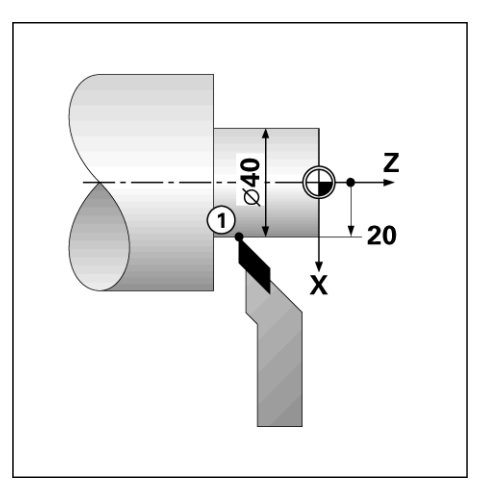

图 I.58 工件的半径 / 直径显示

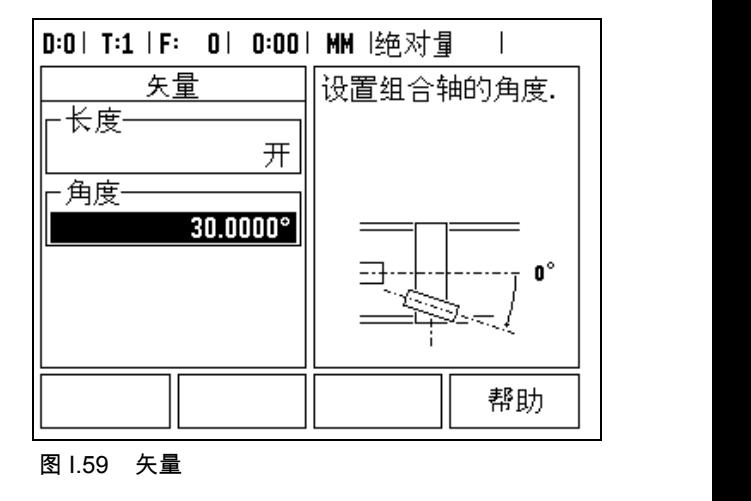

#### 矢量硬键

矢量是将一个复合轴的运动分解为横向或纵向的轴运动。参见图I.59。 例如车削螺纹时,操作人员用复合轴的手轮进行切削运动,矢量功能 可使操作人员看到 X 轴的螺纹直径。启动矢量功能后,可以预设 X 轴 的所需半径或直径值,因此可以使用加工至零功能。

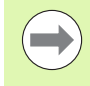

使用矢量功能时,上滑板 (复合)轴编码器必须指定给下 显示轴。轴复合运动的横向分量将显示在上显示轴处。轴 复合运动的纵向分量将显示在中间显示轴处。

按下 " 矢量 " 硬键。

按下 " 开 " 软键启动矢量功能。

用下箭头键移至 "角度 " 字段处,输入纵向滑板和上滑板间的角度为 0 度,表示移动方向与纵向滑板平行。按下 "**Enter**"。

#### **Z** 轴连接 (仅限车削应用)

ND 522/523 的车削应用为三轴系统提供了快速连接 Zo 和 Z 轴位置功 能。显示屏可显示  $Z$  或  $Z_0$ 。参见 图 1.60.

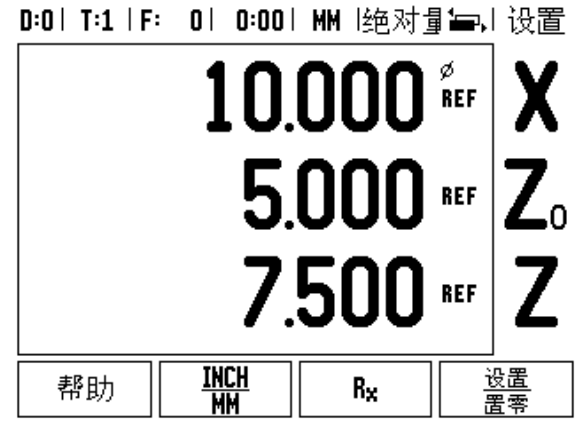

图 I.60 正常显示窗体

#### 连接 **Z** 轴

连接 Zo 和 Z 轴并将结果显示在 Zo 上, 按住 Zo 键约 2 秒钟。 Z 轴位置 的合计值将显示在 Z0 上, Z 轴显示为空。参见 图 I.61.

要连接 Z0 和 Z 轴并将结果显示在 Z 轴上,按住 Z 轴键约 2 秒钟。 Z 轴 位置的合计值将显示在 Z 上, Z 。显示为空。断电后该连接仍保持有 效。

如果移动 Zo 或 Z 轴的话, 将更新连接的 Z 轴位置。

位置连接后,必须找到两个编码器的参考点才能确定以前的原点。

#### 取消 **Z** 轴连接

要取消 Z 轴连接,按显示为空的轴向键。这样将恢复为分别显示 Zo 和 Z 轴位置。

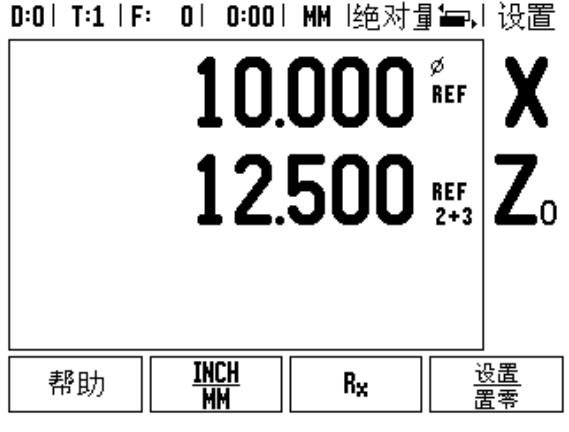

图 I.61 连接 Z 轴

#### 技术信息

 $\mathbf{i}$ 

 $=$ 

#### **II – 1** 系统安装和电气连接

#### 整个系统包括

- ■ND 522/523 显示单元
- 电源接头
- 快速使用指南
- 倾斜 / 旋转架组件

#### 附件

- 固定底座
- 固定臂组件

#### **ND 522/523** 显示单元

#### 固定位置

将显示单元置于通风良好和正常工作时能方便接近显示单元的地方。

#### 系统安装

固定手柄用于从固定臂下方固定 ND 522/523。 数显装置安装组件包括旋转 / 倾斜架套件: 参见第 86 页 "ND 522/523 手柄 [Id. Nr. 618025-01"](#page-85-0).

#### 电气连接

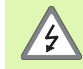

显示单元内没有任何需要维护的零件。因此,禁止打开 ND 522/523 显示单元。

电源线长度不允许超过 3 米。

应将防护地线接在显示单元后面板上的防护接线柱上。地 线必须时刻保持连接不得断开。

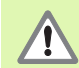

在显示单元通电情况下,禁止连接或断开任何连线。否则 将导致内部元件损坏。

只能使用原厂保险丝备件。

#### 电气参数要求

- 电压 AC 100 V ... 240 V (-15 % ... +10 %)
- 功率 54 W max.
- 频率 47 Hz ... 63 Hz (±3 Hz)
- 保险丝 T 500 mA/250 Vac, 5 mm x 20 mm, Slo-Blo (保险丝串联在零线上)

#### 环境

防护 (EN 60529) 后面板 IP 40

前面板 IP 54

- 工作温度 0 ℃至 45 ℃ (32 ℉至 113 ℉)
- 存放温度 -20 ℃至 70 ℃ (-22 ℉至 158 ℉)
- 机械重量 2.6 kg (5.8 lb.)

# H

图 II.1 电源接头

#### 连接电源接头 (参见 图 **II.1**)

带电接头: L 和 N

地线: $\left(\frac{\Gamma}{2}\right)$ 

电源线的最小截面积:0.75 mm $^2$ 。

#### 防护性接地 (地线)

必须将防护性接线端子连接到机床地线的星形点处。连线 的最小截面积: 6 mm2 , 参见 图 II.2。

#### 预防性维护

ч

无需任何预防性维护。清洁时,用干燥的无棉絮布轻轻擦拭。

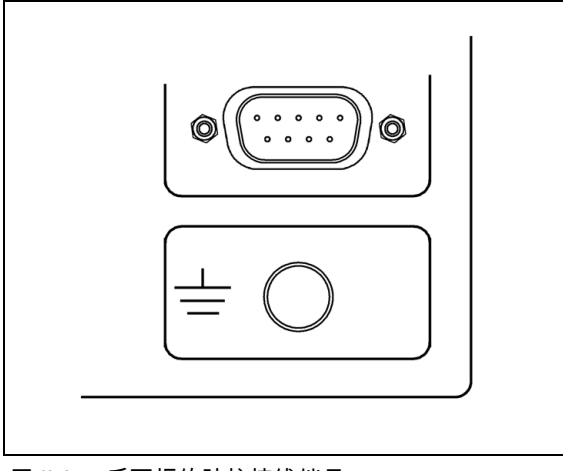

图 II.2 后面板的防护接线端子。

 $=$ 

#### 连接编码器

ND 522/523 可连接 **HEIDENHAIN** 公司的数字 TTL 电平输出信号的直 线光栅尺和旋转编码器。

连线电缆长度不允许超过 30 m (100 ft.)。

**A** 

在显示单元通电情况下,禁止连接或断开任何连线。

#### 编码器输入接口的针脚编号

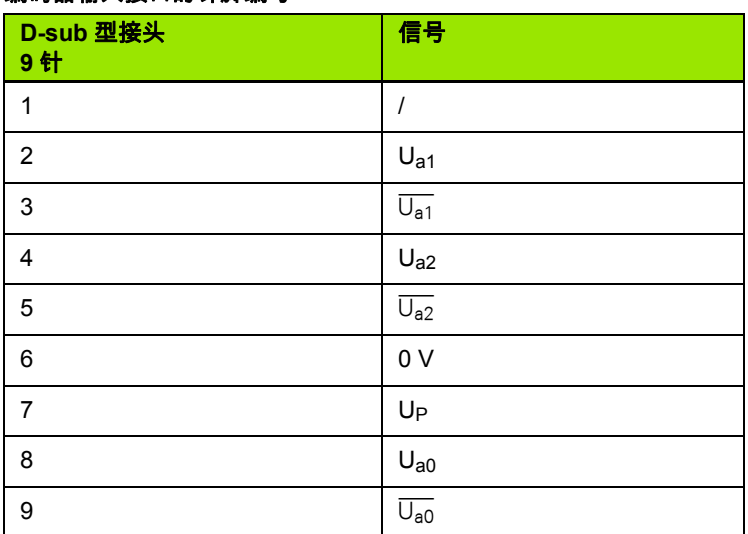

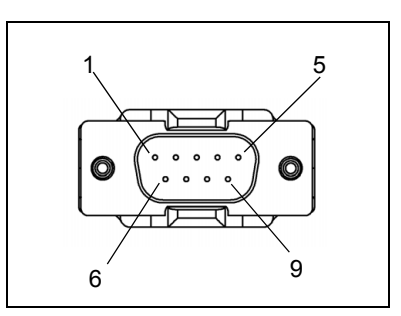

图 II.3 9 芯 X1 - X3 插头连接到 ND 522/523 后面板 上的编码器信号输入接口。

操作人员可以将编码器的输入接口设置为任意轴。

#### 默认配置:

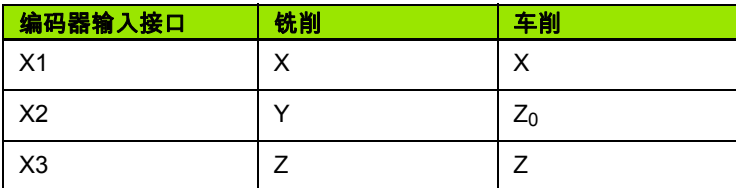

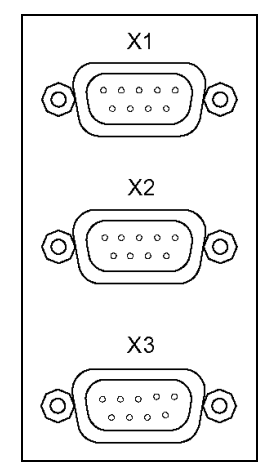

图 II.4 ND 522/523 后面板上的编码器输入接口。

 $\bullet$ 

#### **II – 2** 系统设置

#### 系统设置参数

要进行系统设置,按下 " **设置**软键,显示屏显示 " **系统设置** " 软键。参 见图 11.5

第一次安装系统时确定的 " 系统设置 " 参数,一般来说不需要经常修 改。因此,系统设置参数有密码保护: (**95148**)。用数字键盘输入这 些数字,并按下 "**Enter**"。

#### D:0 | T:1 | F: 0 | 0:00 | MM |绝对量  $\overline{\phantom{a}}$

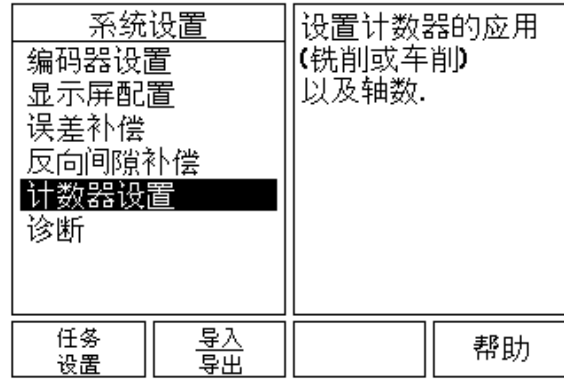

图 Ⅱ.5 系统安装屏

#### 编码器设置

" 编码器设置 " 功能用于设置编码器分辨率和类型 (直线或旋转)、计 数方向、参考点类型。参见 图 Ⅱ.6.

- ▶ 打开 " 系统设置 " 窗体时,光标默认在 " **编码器设置** " 字段。按下 "**Enter**"。列出一系列可用的编码器信息。
- ▶找到要修改的编码器处,并按下"Enter"。
- 光标将位于"编码器类型"字段中,按下"直线**/**旋转"软键选择编码器类 型。
- ▶ 对直线编码器 ,将光标移至"分辨率"字段并用"**粗**"或"**细**"软键选择编 码器分辨率 ( 单位为 μm ) ( 10, 5, 2, 1, 0.5) 或输入准确的分辨率。 对旋转编码器,输入每转的线数。
- ▶在"参考点"字段,用"**参考点**"软键切换选择无参考点(用"**无**"软键)、 一个参考点 (用 " **单** " 软键)或带距离编码参考点 (用 " **距离编码** " 软键)。
- ▶ 如果为距离编码参考点,按下间距软键,选择 500, 1000 或 2000 (LB 382C)。
- 在"计数方向"字段,用"正"或"负"软键选择计数方向。如果编码器计 数方向符合用户的计数方向,选择 " **正向** "。如果方向不符,选择 ' 负向 "。
- ▶ 在"错误监测 "字段中 ,选择是否让系统监测和显示编码器错误信息, 按下 " **开** " 或按下 " **关** " 软键。显示错误信息时,按下 "C" 键清除其 显示。

#### D:0 | T:1 | F: 0 | 0:00 | MM |绝对量 | e= |

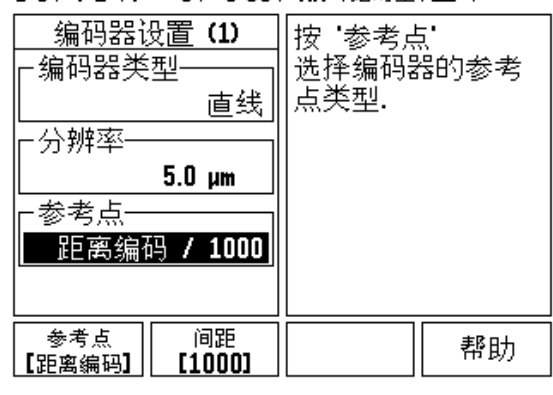

图 Ⅱ.6 "编码器设置"窗体

#### 显示配置

" *显示配置"* 窗体用于让操作人员选择显示哪些轴以及轴的显示顺序。

- ▶ 滚动至所需显示处并按下 "Enter"。
- 按下"开**/**关"软键启动或关闭显示。按下"左"或按下"右箭头"键选择轴 符。
- ▶ 移到 " 输入接口 " 字段。
- 按下 1, 2 或 3 选择编码器输入接口号 (X1, X2 或 X3)。
- ▶ 滚动至 " *显示分辨率*" 字段。按下 " **粗** " 或 " **细** " 软键选择显示分辨率。
- ▶ 对旋转编码器 ,移至"*角度显示*"字段。按下"**角度**"软键选择角度显示 格式。

#### 连接

 按照显示单元后面板的编码器输入接口编号按下数字键。按下 "**+**" 或 "**-**" 软键连接第 2 个输入接口和第 1 个输入接口。输入的数字显示在 轴符旁,代表它是一个连接位置 (例如 "2" + "3")。参见 图 II.8.

#### 误差补偿

在某些情况下,光栅尺测量到的切削刀具的运动距离可能与刀具实际 运动距离不同。这个误差可能是由于滚珠丝杠的螺距误差或机床轴的 变形和倾斜造成的。这个误差可能是线性的也可能是非线性的。用基 准测量系统可以确定这类误差,例如 **HEIDENHAIN** 的 VM 101 或量 块。通过对误差分析可以确定需要哪种误差补偿:线性或非线性误差 补偿。

ND 522/523 可以补偿这些误差,并能通过编程分别对各轴进行适当补 偿。

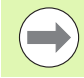

误差补偿仅限使用直线光栅尺。
#### 线性误差补偿

如果对比标准测量值显示全长上的误差为线性误差的话,可以用线性 误差补偿方法。线性误差可以通过计算得出的修正系数进行补偿。参 见图 11.7 & 图 11.8

▶ 一旦确定了修正系数,将其直接输入到编码器的误差信息中。按下 " 类型 " 软键选择 " 线性 " 补偿。

▶ 以 ppm 为单位输入误差补偿系数,按下 "**Enter**" 键。

#### 非线性误差补偿

如果对比基准显示偏差为交变或振荡类型的话,应使用非线性误差补 偿。计算所需的修正量并将其输入在表中。 ND 522/523 支持每轴不超 过 200 个点。输入的两相邻修正值之间的误差值用线性插补法计算。

非线性误差补偿仅限于带参考点的光栅尺。如果定义了非 线性误差补偿,执行参考点回零前任何误差补偿不起作 用。

启动非线性误差补偿表

- ▶ 按下 " 类型 " 软键选择 " 非线性 "。
- 创建一个新非线性误差补偿表,先按下"编辑表"软键。按下"**Enter**"。
- 从起点开始,所有修正点 (最多 200 个)等间距排列。输入各修正 点间的距离。按下 " 向下箭头 " 键。
- ▶ 输入表的起点。起点为自光栅尺参考点的距离。如果距离未知,移 至起点位置并按下 " 获取位置 " 软键。按下 "**Enter**"。

计算线性误差补偿量公式: 补偿系数 LEC =  $\left(\frac{\text{S - M}}{\text{M}}\right)$ 其中:S = 用基准测得的长度 M = 轴上设备测得的测量长度 举例 如果所用标准长度为 500 mm, X 轴的测量长度为 499.95,那么 X 轴的 LEC 为 100 ppm (百万分 之一)。 LEC =  $\left(\frac{500 \text{ n }499.95}{499.95}\right)$  x 10<sup>6</sup> ppm **LEC = 100 ppm** (圆整到最接近的整数)

图 II.7 线性误差补偿计算公式

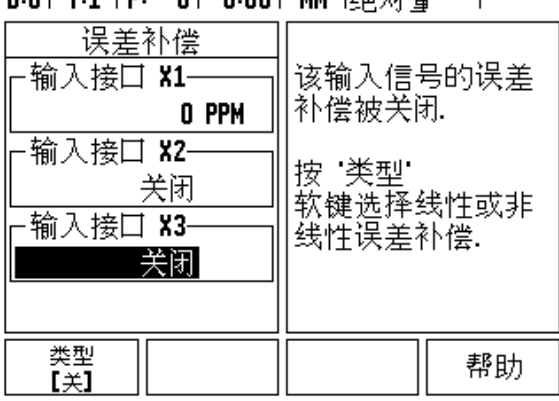

图 Ⅱ.8 线性误差补偿窗体

#### n-ni T-1 i E- ni n-nni MM l绕动根  $\mathbf{I}$

ND 780 **73**

**II – 2** 系统设置

 $\overline{\mathbf{N}}$  $\mathbf{I}$ 

系统设

#### 配置补偿表

- ▶ 按下 " **编辑表** " 软键,查看表中内容。
- ▶用 "上 " 或 " 下 " 箭头键或数字键将光标移至要添加或修改修正点位置 处。按下 "**Enter**"。
- 输入该点的已知误差。按下 "**Enter**"。
- ▶ 输入完成后,按下 "C" 键退出表并返回 " *误差补偿"* 窗体。

#### 读图

**II – 2** 系统设置

 $\mathbf{I}$  $=$ 

2 系统设

误差补偿表可以用表或图形方式查看。图形方式还能显示误差与测量 值间的对应关系图。图形采用固定比例。当光标在窗体中移动时,图 中点的位置用竖线表示。

#### 查看补偿表

▶按下"编辑表"软键。

▶ 要切换表和图显示,按下 " **查看** " 软键。

▶ 按下 " 上 " 或 " 下箭头 " 键或用数字键将光标在表中移动。

通过 USB 接口可以将误差补偿表保存在 PC 机中或从 PC 机中读取。

#### 导出当前补偿表

▶按下"编辑表"软键。

▶ 按下 " **导入 / 导出** " 软键。

▶按下"导出表"软键。

#### 导入新补偿表

▶按下 " 编辑表 " 软键。

▶按下"导入 / 导出"软键。

▶按下"导入表"软键。

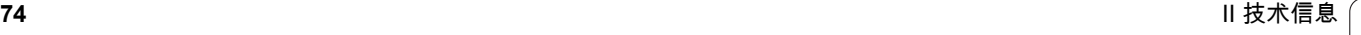

## 反向间隙补偿

使用带滚珠丝杠的旋转编码器时,由于滚珠丝杠副上存在间隙,因此 工作台旋转方向改变时可能导致位置显示误差。这种间隙被称为反向 间隙。如果将滚柱丝杠中存在的反向间隙量输入到 " 反向间隙补偿 " 中,可以补偿这种误差。参见 图 Ⅱ.9.

如果旋转编码器位于工作台前 (显示值大于工作台真实位置),它被 称为正反向间隙,并应输入误差的正值。

无反向间隙补偿为 0.000。

D:0 | T:1 | F: 0 | 0:00 | MM |绝对量  $\perp$ 

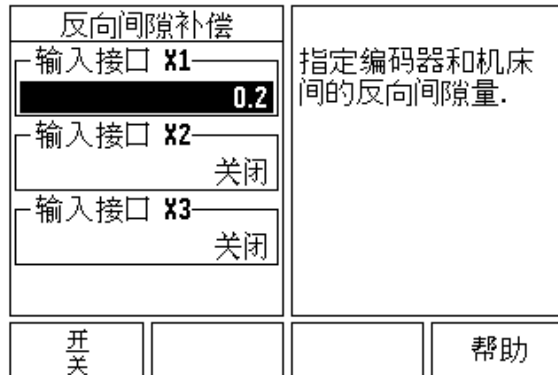

图 II.9 反向间隙补偿窗体

**II – 2** 系统设置

-2系统设

 $=$ 

## 计数器设置

**II – 2** 系统设置 2 系统设  $\mathbf{I}$  $=$ 

" 计数器设置"窗体中的参数是操作人员定义用户应用数显装置所需的 地址信息。可选择铣削或车削应用。参见 图 II.10

" **工厂默认值** " 软键在 " *计数器设置* " 窗体中,有多个选项。按下该软 键时,配置参数 (取决于铣削或车削应用)将被恢复为车间默认值。 提示操作人员按下 " 是 " 将参数设置为工厂默认值或按下 " **否** " 取消并 返回上一屏。

"轴数"字段用于设置所需的轴数。显示屏显示轴键,选择"2"轴或"3" 轴。

D:0 | T:1 | F: 0 | 0:00 | MM |绝对量 |

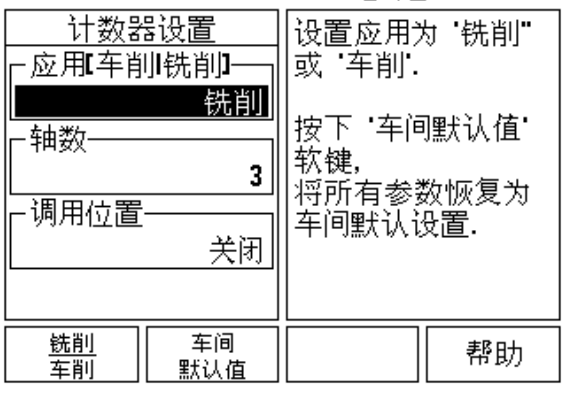

图 Ⅱ.10 " 计数器设置 " 窗体

## 诊断

" 诊断" 窗体用于测试键盘和显示器。参见 图 II.11

#### 键盘测试

显示屏显示一个键盘图形,按下和松开按键时,它有显示。

- ▶ 按下各硬键和软键进行测试。按下各键时其前显示一个点,用于表 示工作正常。
- ▶按两次 "C" 键退出键盘测试。
- 显示测试

要测试显示屏,按下 "ENT" 键使显示屏全黑、全白,然后返回正常。

#### D:0 | T:1 | F: 0 | 0:00 | MM |绝对量  $\blacksquare$

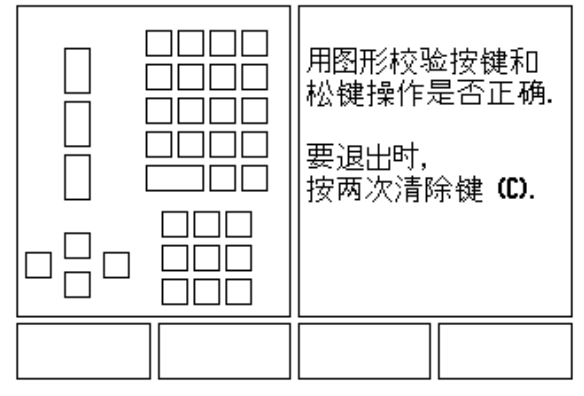

图 II.11 诊断窗体

## **II – 3** 编码器参数

下表是编码器的部分列表。这些表提供了所有必须设置的编码器工作 参数。绝大多数设置值,请见编码器操作手册。

#### **HEIDENHAIN** 公司的直线光栅尺设置举例

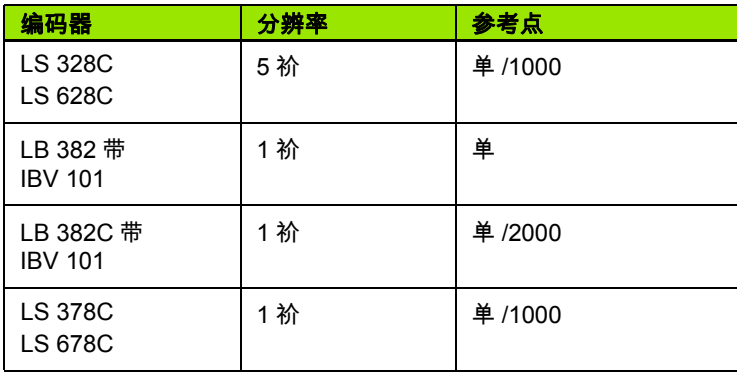

## **HEIDENHAIN** 公司的旋转编码器设置举例

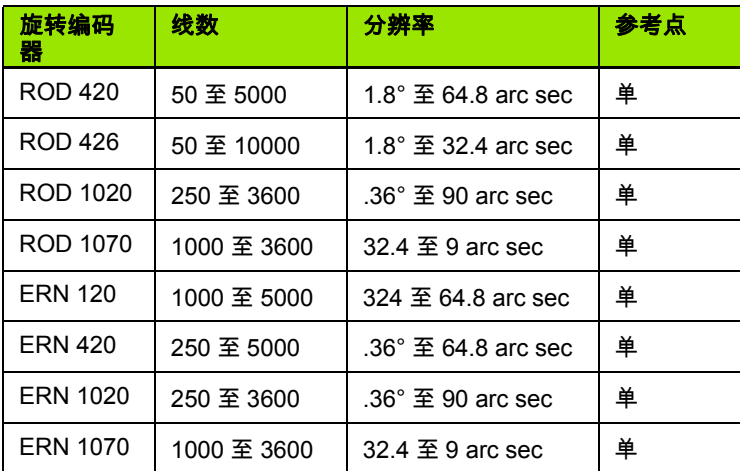

## **HEIDENHAIN** 公司的角度编码器设置举例

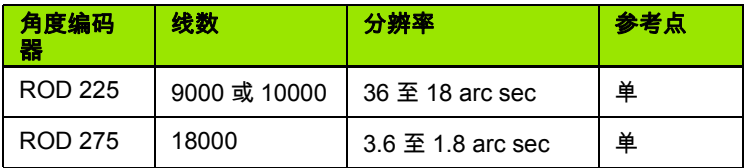

# **II – 4** 数据接口

ND 522/523 的数据接口支持 USB 端口。 USB 端口支持双向数据传 输,可从外部设备导入数据或导出数据并能通过数据接口进行外部操 作。

可以将数据从 ND 522/523 导出到外部串口设备上,其中包括:

任务和系统配置参数

■ 非线性误差补偿表

**II – 4** 数据接口

 $=$ 

-4数据接口

数据可由外部设备导入到 ND 522/523 中,其中包括:

■外部设备的遥控指令

■任务和系统配置参数

■ 非线性误差补偿表

本章介绍有关数据接口的设置信息:

#### **USB 端口 (**"B" 型**)**

USB 端口位于后面板上。可将以下设备连接在该端口处:

■ 有串行数据接口的 PC 计算机

为支持数据传输操作,将提供 " **导入 / 导出** " 软键。

在 ND 522/523 和 PC 计算机间进行数据导入和导出操作时,必须在 PC 计算机上运行终端通信软件,例如 TNC Remo 。 (TNC Remo 免 费下载地址为: http://filebase.heidenhain.de/doku/english/ serv\_0.htm 。更多信息,请联系 Heidenhain 公司经销商)。这个软件 可以处理串口数据线发送或接收的数据。所有在 ND 522/523 和 PC 机 间传输的数据全部采用 ASCII 码文本格式。

将 ND 522/523 中数据导出到 PC 机中时, PC 机必须先作好接收数据 并将数据保存为文件的准备。设置终端通信程序接收 COM 端口到 PC 机文件的 ASCII 码文本数据。 PC 机作好接收数据准备后,按下 ND 522/523 的 " **导入 / 导出** " 软键开始传输数据。选择 " **导出** "。

将 PC 机的数据导入到 ND 522/523 中时, ND 522/523 必须先作好接 收数据的准备。按下 ND 522/523 的**导入 / 导出** " 软键。选择 " **导入** "。 ND 522/523 准备就绪后,设置 PC 机的终端通信程序,发送 ASCII 码 的文本格式文件。

#### 数据格式

数据传输顺序为:

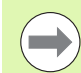

ND 522/523 不支持 Kermit 或 Xmodem 通信协议。

#### 通过 **USB** 端口进行外部操作

可用外部设备通过 USB 端口的数据接口操作显示单元。支持以下按键 指令:

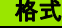

<ESC>TXXXX<CR> 键被按下

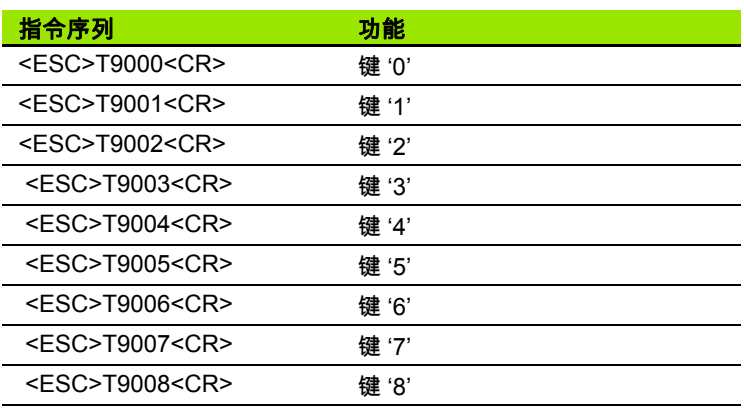

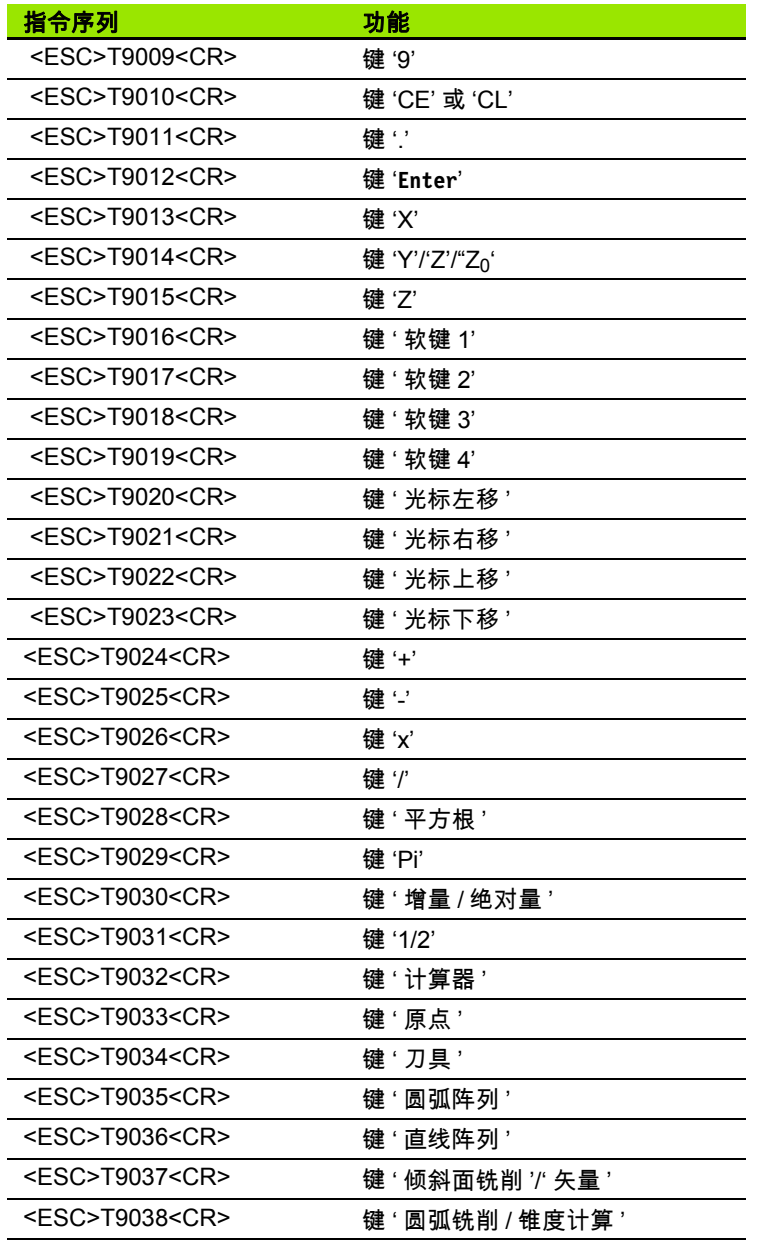

 $\mathbf i$ 

## **II – 5** 测量值输出

数据接口字符输出举例

如有 PC 机,可用 PC 机读取 ND 522/523 的数据。以下三个例中的测 量值都是从 **Ctrl B** 开始输出 (通过 USB 接口)。**Ctrl B** 开始传输当前 显示值,增量或绝对量值 (取决于当前可见状态)。

#### 例 **1**:直线轴用半径显示, **X = + 41.29 mm**

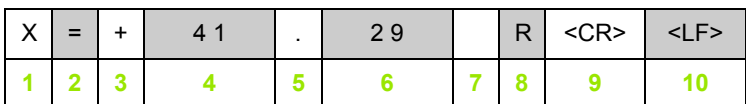

**1** 坐标轴

**2** 等号

**3**+/- 号

**4** 小数点前 2 至 7 位

**5** 小数点

**6** 小数点后 1 至 6 位

**7** 单位:空格代表 "mm", "**"**" 代表英寸

**8** 绝对尺寸显示:

**R** 代表半径, **D** 代表直径 " 待移动距离 " 显示: **r** 代表半径, **d** 代表直径

#### **9** 回车

**10** 空行 (换行)

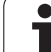

#### 例 **2**:旋转轴用小数度显示 **CC = + 1260.0000°**

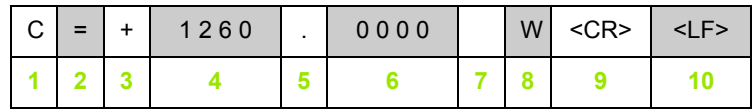

坐标轴

等号

+/- 号

小数点前 4 至 8 位

小数点

小数点后 0 至 4 位

空格

**W** 代表角度 (" 待移动距离 " 显示:**w**)

回车

空行 (换行)

#### 例 **3**:旋转轴用度 **/** 分 **/** 秒显示 **C = + 360° 23' 45"**

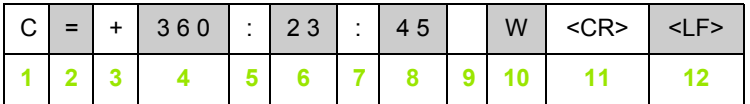

坐标轴

等号

+/- 号

3 至 8 位为度

冒号

0 至 2 位为分

冒号

0 至 2 位为秒

空格

**W** 代表角度 (" 待移动距离 " 显示:**w**)

回车

空行 (换行)

# **II – 6** 铣削技术参数

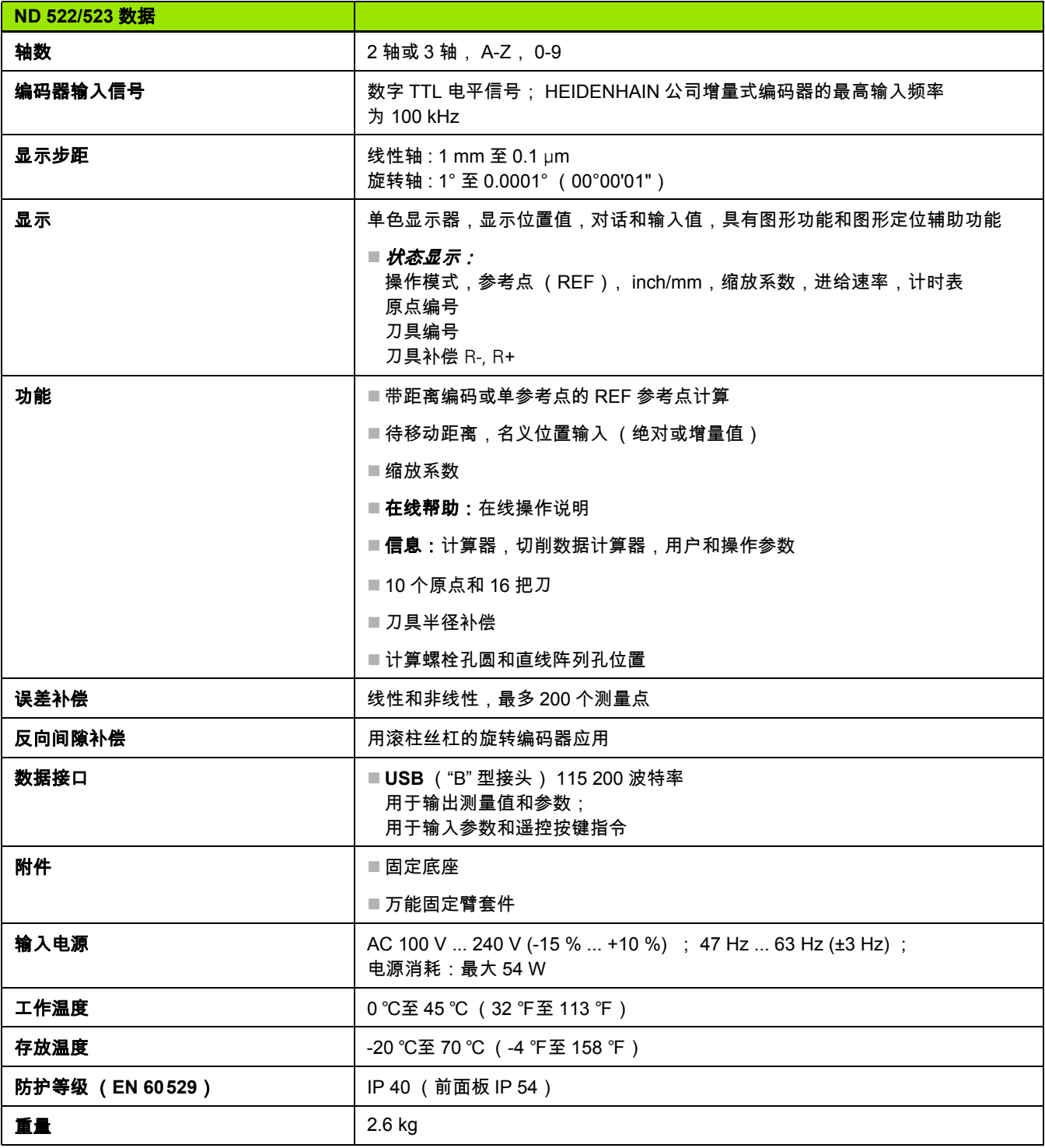

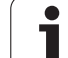

# **II – 7** 车削技术参数

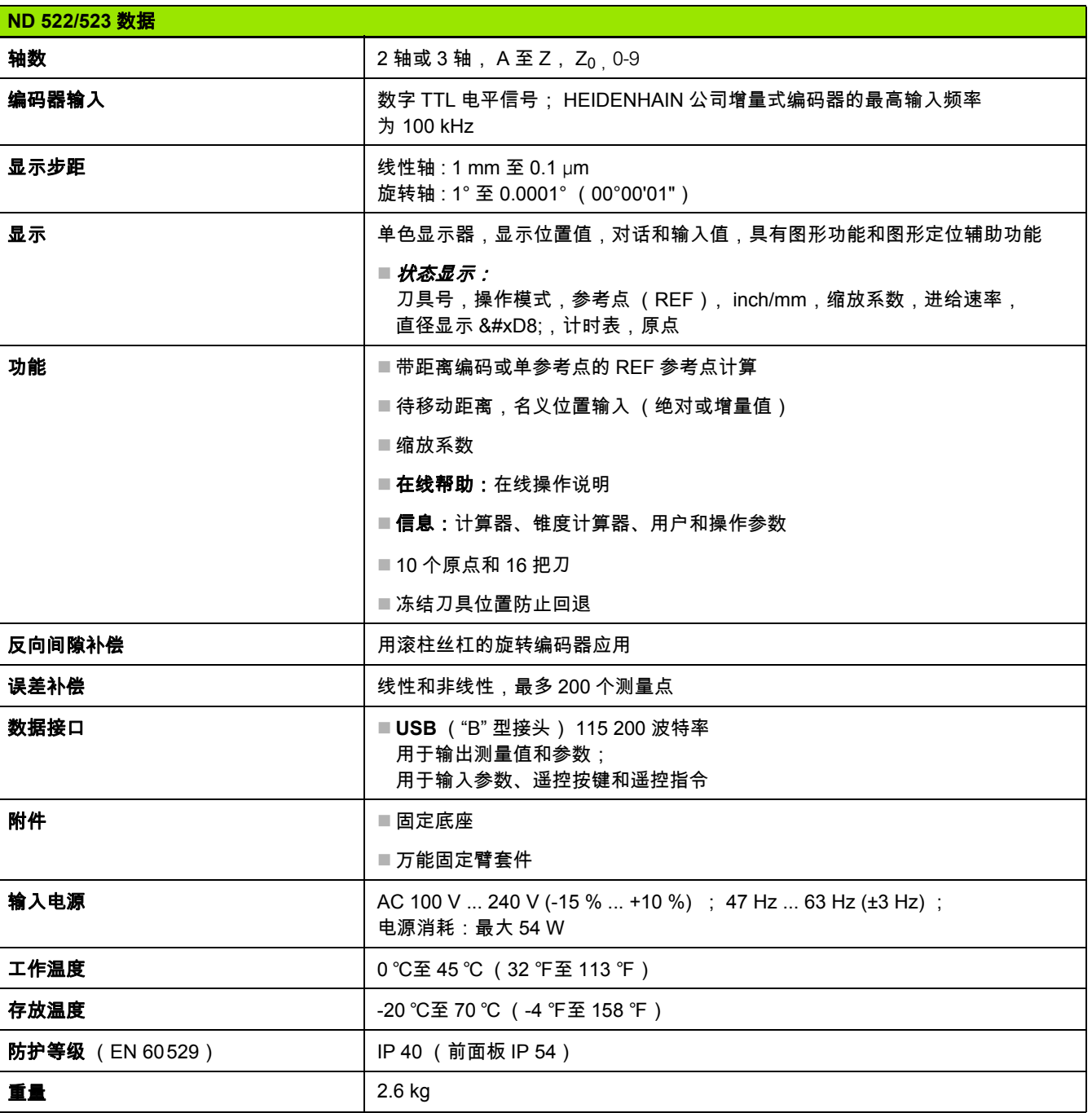

 $\mathbf{i}$ 

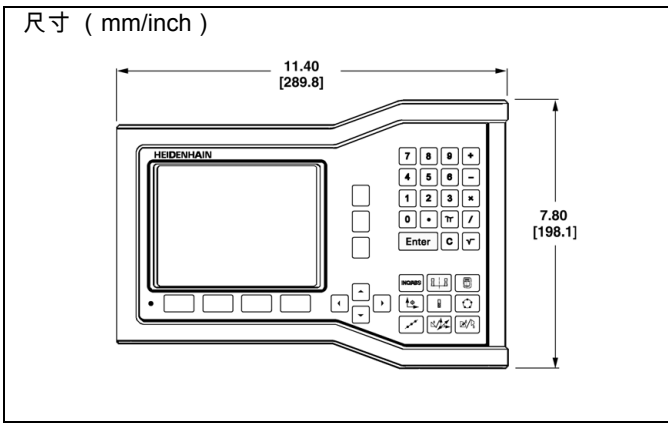

前视图及尺寸

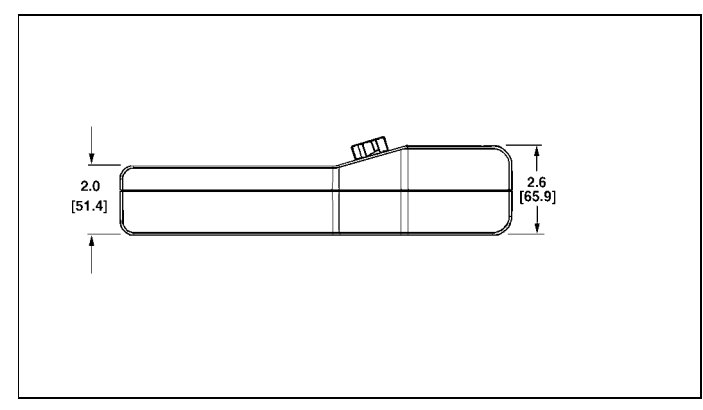

俯视图及尺寸

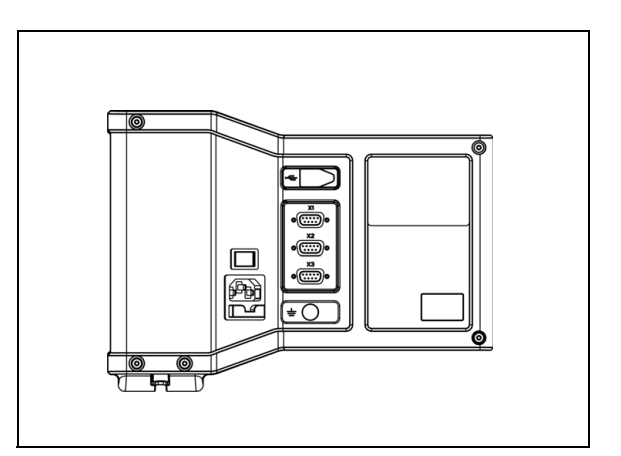

后视图

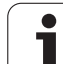

# **II – 9** 附件

# **II – 9** 附件

## 附件 **ID** 号

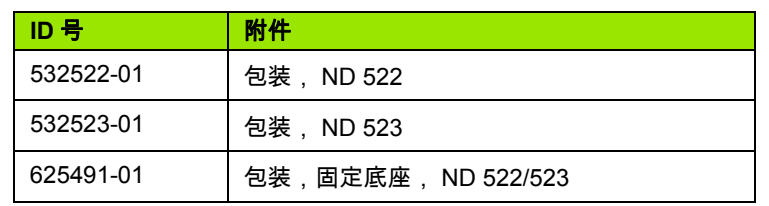

#### **ND 522/523** 手柄

**Id. Nr. 618025-01**

数显装置及固定臂 (仅供参考)

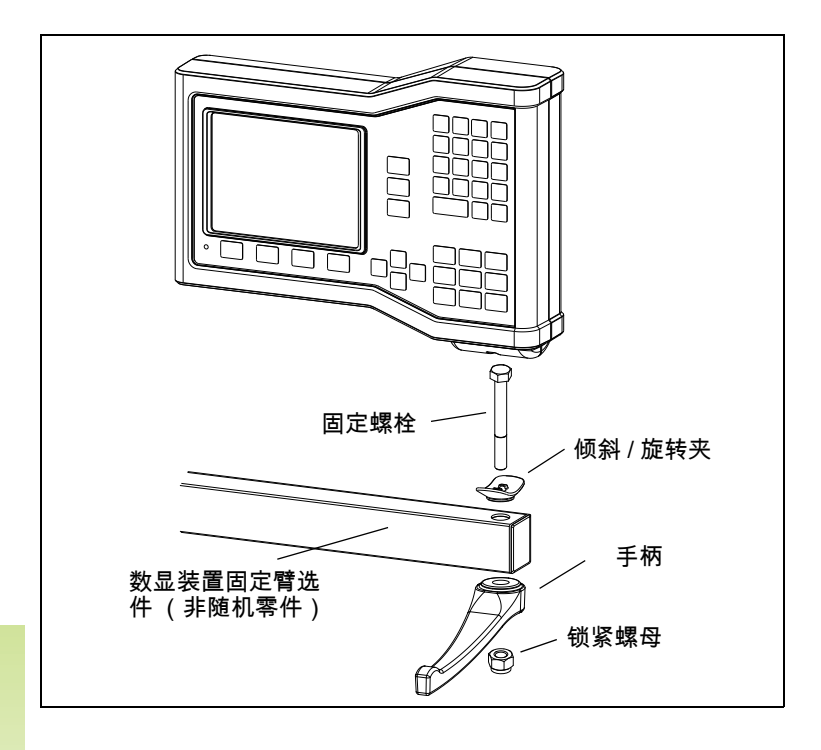

 $\mathbf i$ 

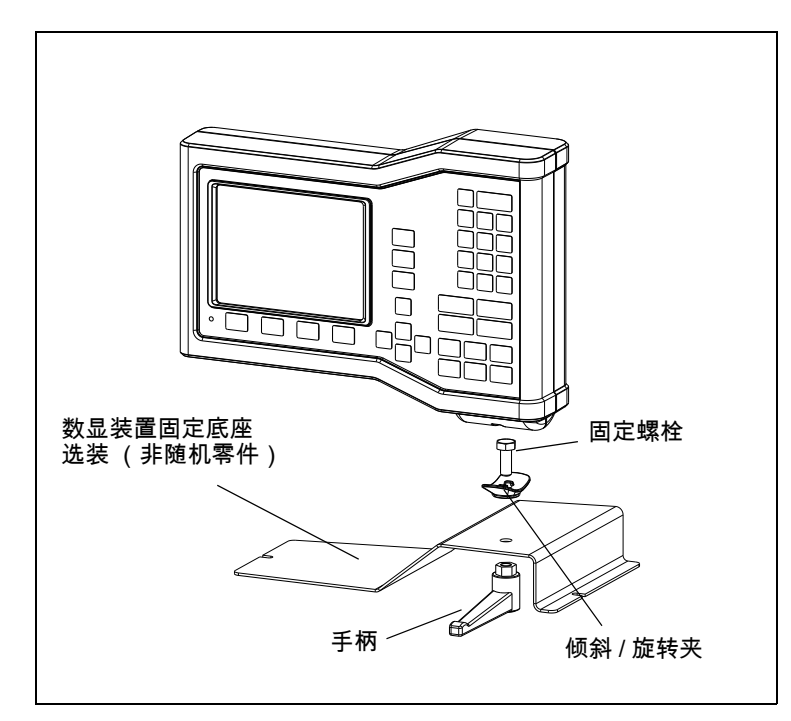

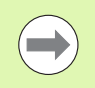

通常,数显装置固定底座附件都安装在机床的一个平表面 上。用与手柄组件 (数显装置随机零件)的相同组装方 法,将固定架安装到数显装置上。

# **HEIDENHAIN**

#### DR. JOHANNES HEIDENHAIN GmbH

Dr.-Johannes-Heidenhain-Straße 5 83301 Traunreut, Germany <sup>**<sup>2</sup>** +49 8669 31-0</sup>  $FAX$  +49 8669 5061 E-mail: info@heidenhain.de

www.heidenhain.de